WebSphere. Lombardi Edition 7.2

 $Process$  *Process Portal* 

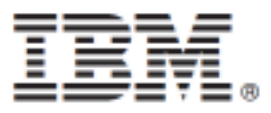

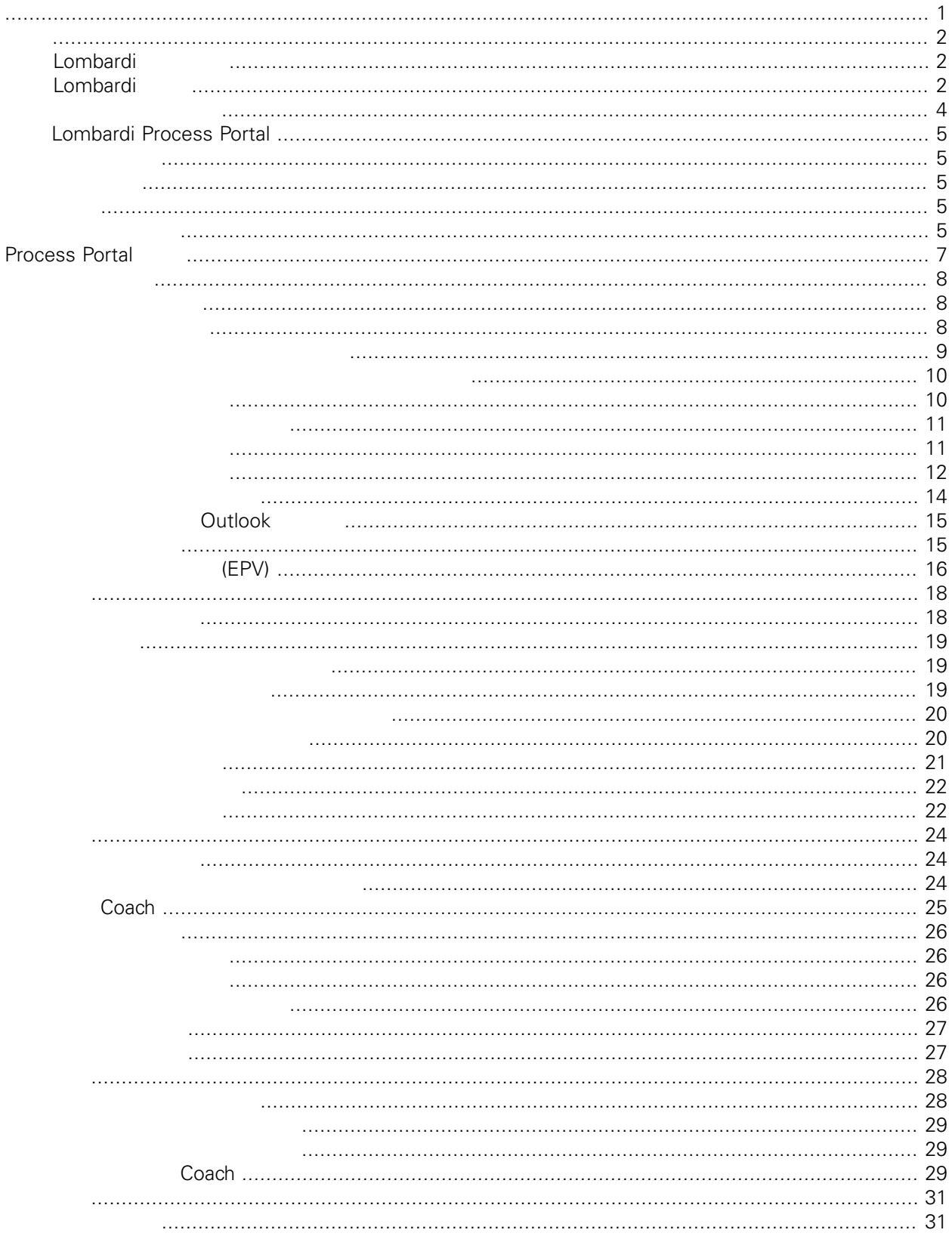

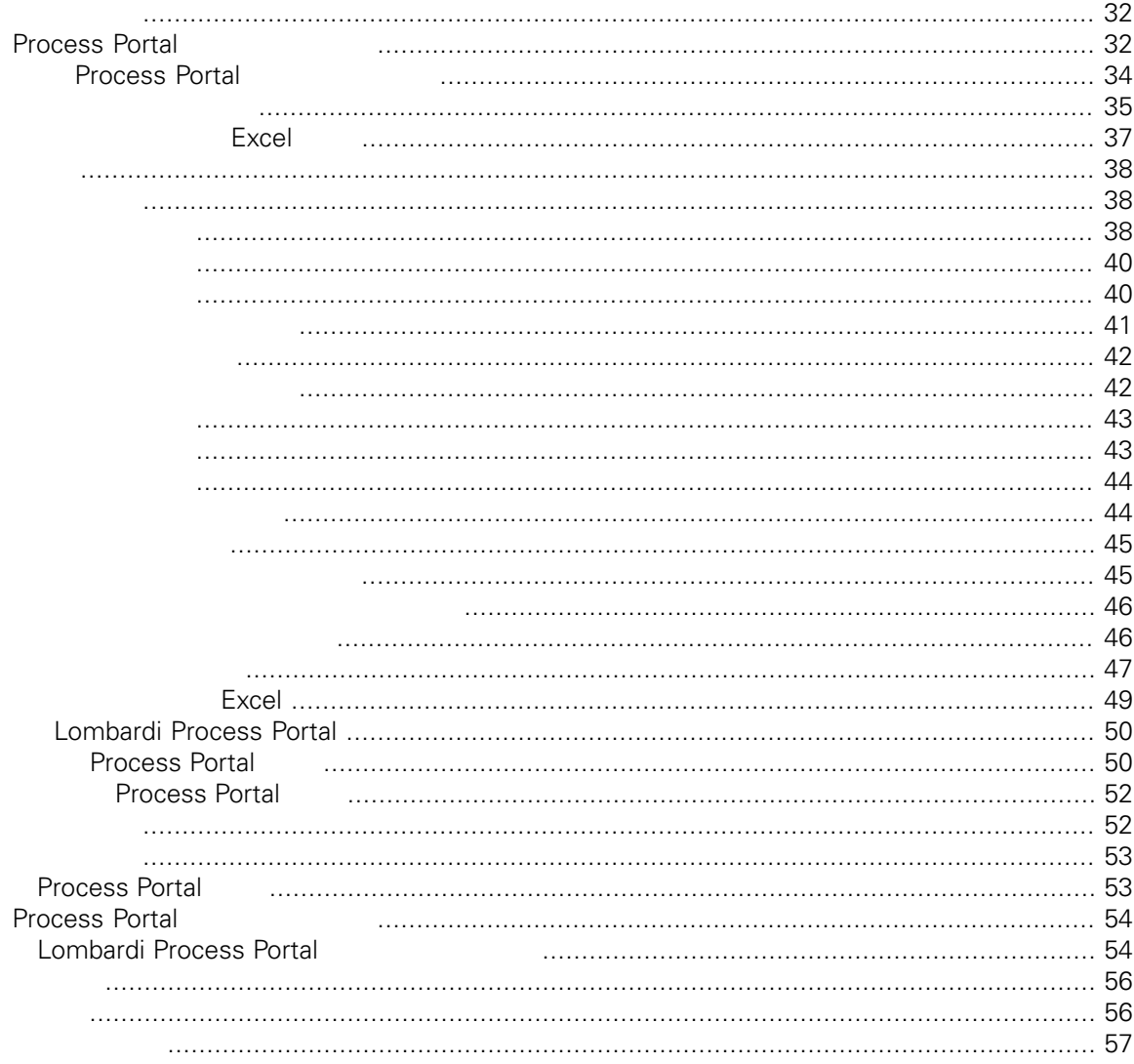

#### <span id="page-3-0"></span>**© Copyright International Business Machines Corporation 2010. All Rights Reserved.**

IBM WebSphere Lombardi Edition 7.2.0 Licensed Materials - Property of IBM. U. S. Government Users Restricted Rights - Use, duplication, or disclosure restricted by GSA ADP Schedule Contract with IBM Corp.

<span id="page-4-0"></span>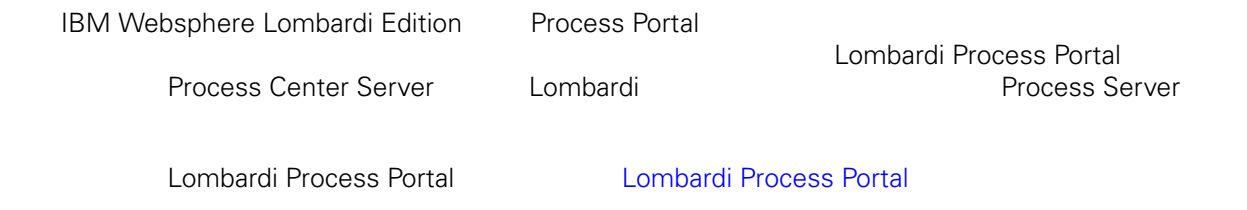

### <span id="page-4-1"></span>Lombardi

IBM® WebSphere® Lombardi Edition

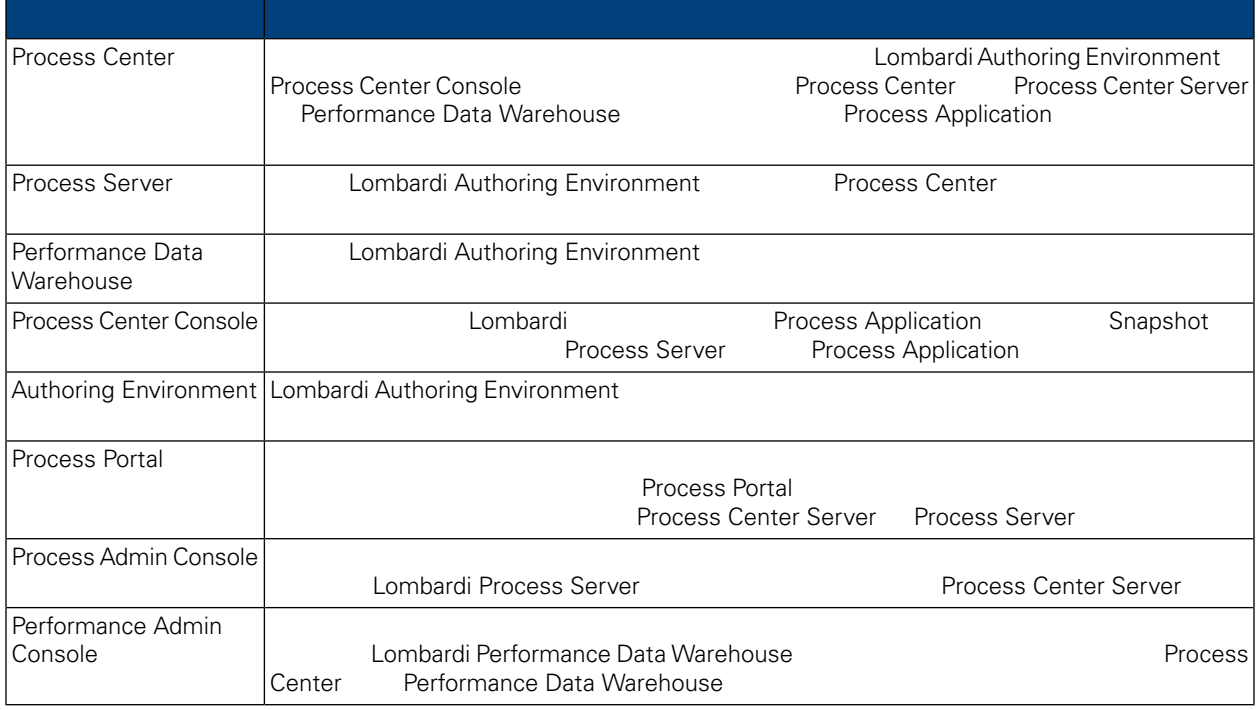

### <span id="page-4-2"></span>Lombardi

IBM WebSphere Lombardi Edition

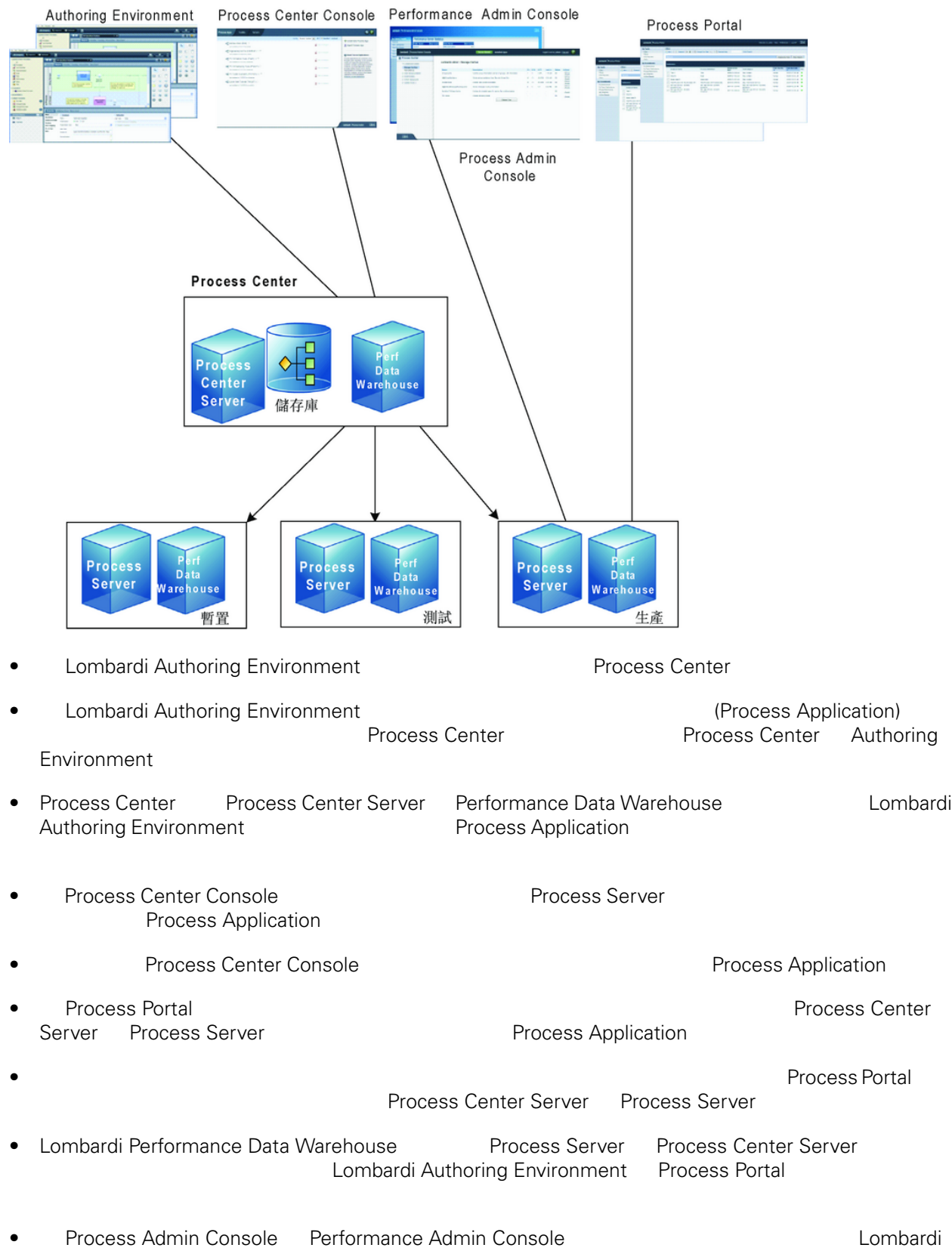

<span id="page-6-0"></span>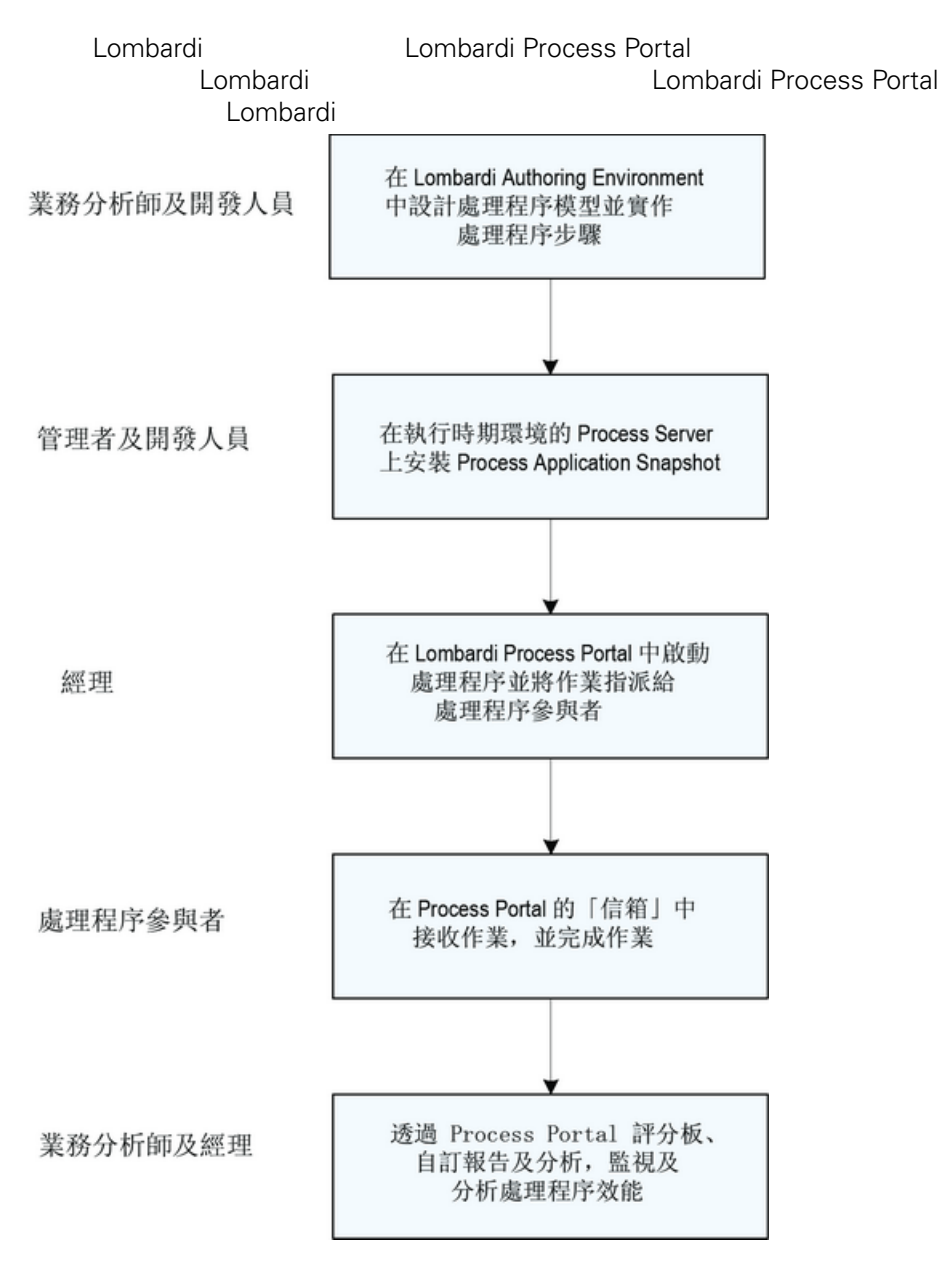

*Planning Lombardi projects*

如需通常會涉及程序開發之個人類型的相關資訊, 請參閱 *Lombardi Authoring Environment User Guide*

# <span id="page-7-0"></span>**Lombardi Process Portal**

Process Portal for IBM Websphere Lombardi Edition

<span id="page-7-2"></span><span id="page-7-1"></span>䓟可以使用 tw\_user 帳戶登入 Lombardi Process Portal *Lombardi Administration Guide* 中的 *Setting*  $up$  *user accounts* 

#### Lombardi Process Portal

<span id="page-7-3"></span>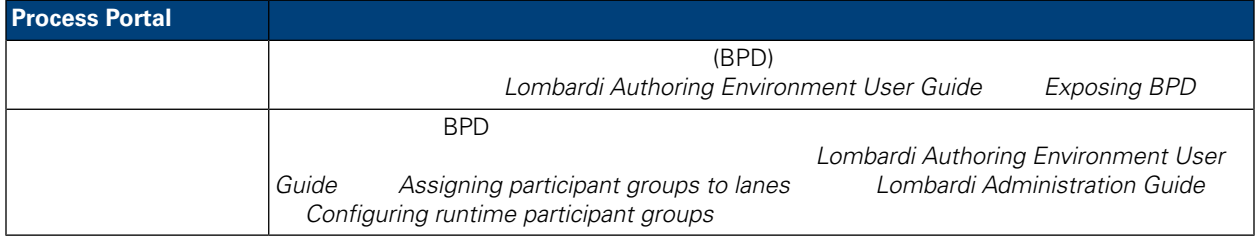

#### Lombardi Process Portal

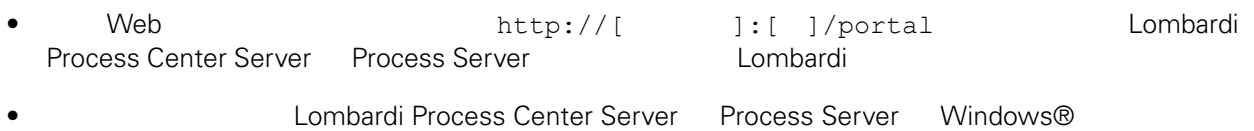

### 請從開始功能表選擇 **IBM WebSphere Lombardi Edition** > **Lombardi Process Portal**

Lombardi

<span id="page-7-4"></span>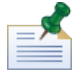

#### Lombardi Process Portal

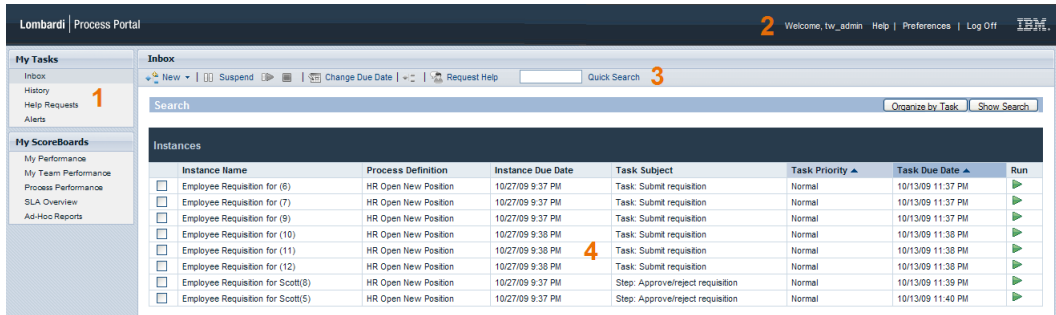

#### Process Portal

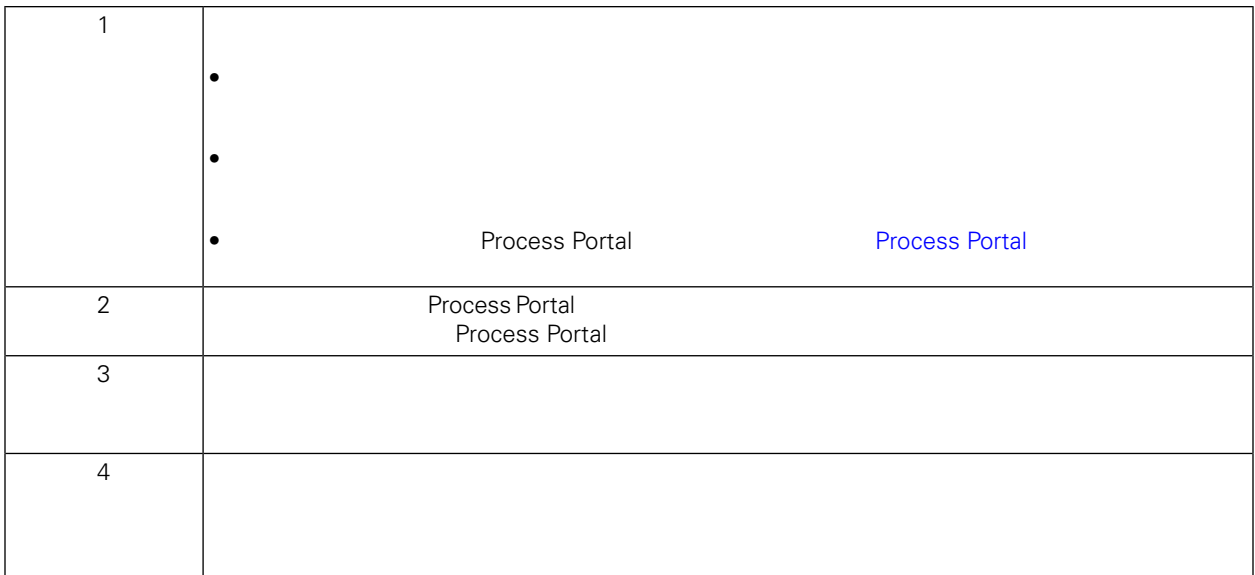

Lombardi [Process](#page-9-0) Portal **Example 20** Process Portal Process Portal **Process Portal** 

# <span id="page-9-0"></span>**Process Portal**

Process Portal for IBM Websphere Lombardi Edition

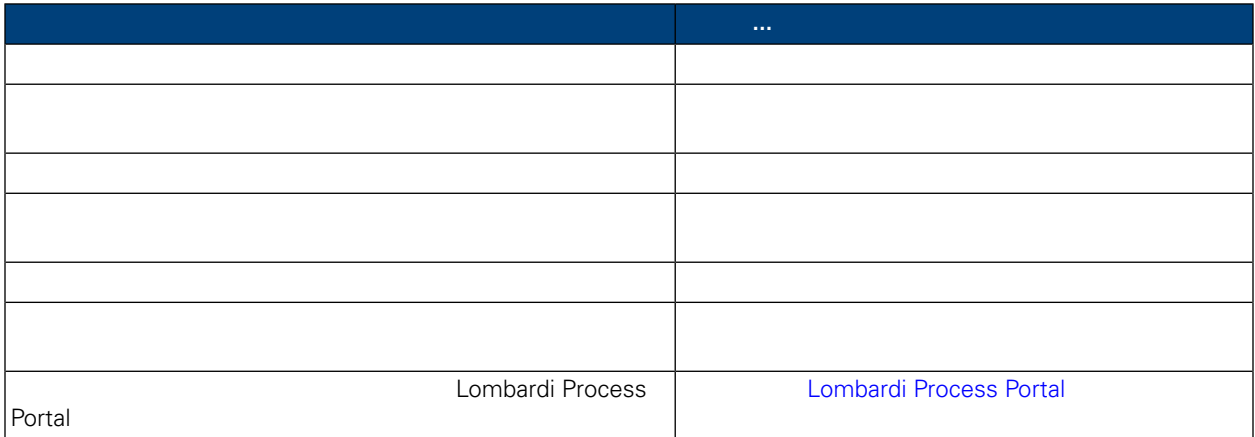

#### Process Portal for IBM Websphere Lombardi Edition

- <span id="page-10-0"></span>•  $(\text{BPD})$
- **a** a member bombardi Process Portal **A a member of the Except** Process Portal **Process Portal**

• [Lombardi](#page-7-0) Process Portal Lombardi Process Portal

<span id="page-10-1"></span>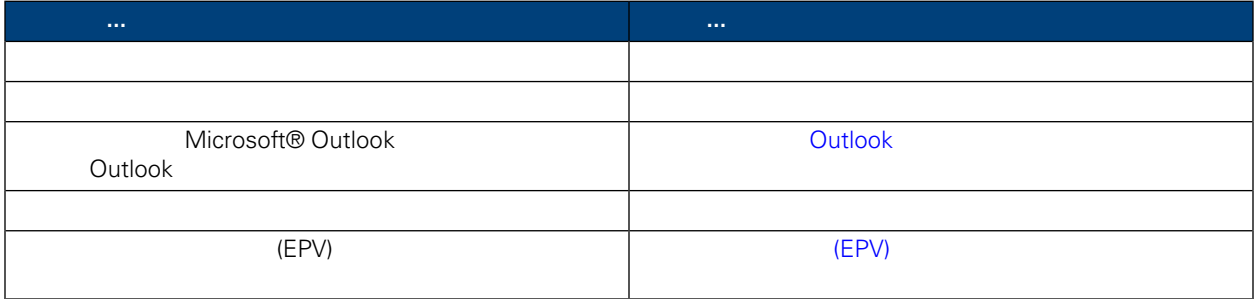

#### Lombardi Process Portal

- $\bullet$
- [從信箱檢視和管理程序實例](#page-11-0)
- 
- [從實例詳細資料頁面檢視和管理程序實例](#page-12-0)
- $\bullet$
- $\bullet$
- <span id="page-10-2"></span> $\bullet$
- $\bullet$

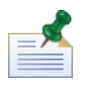

Lombardi Process Portal (BPD)

#### **HR Open New Position**

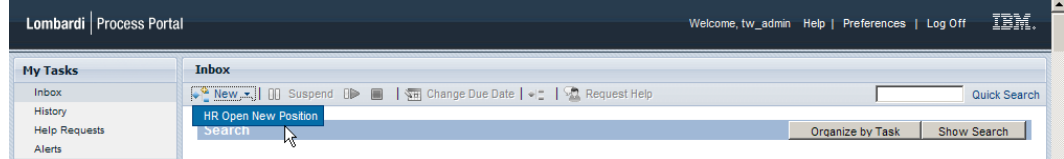

3. Lombardi Process Portal

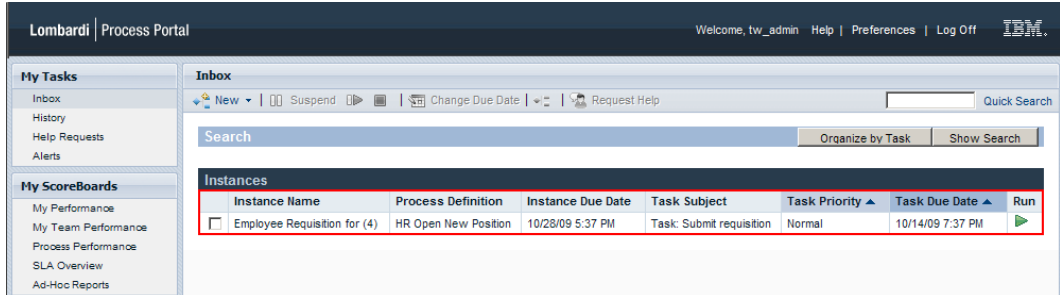

Process Portal

<span id="page-11-0"></span>Lombardi Process Portal

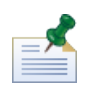

**Process Portal** 

如果要檢視「信箱」, 請選取我的作業 > 信箱。下列範例顯示「信箱」中的數個作業清單。系統會根據產

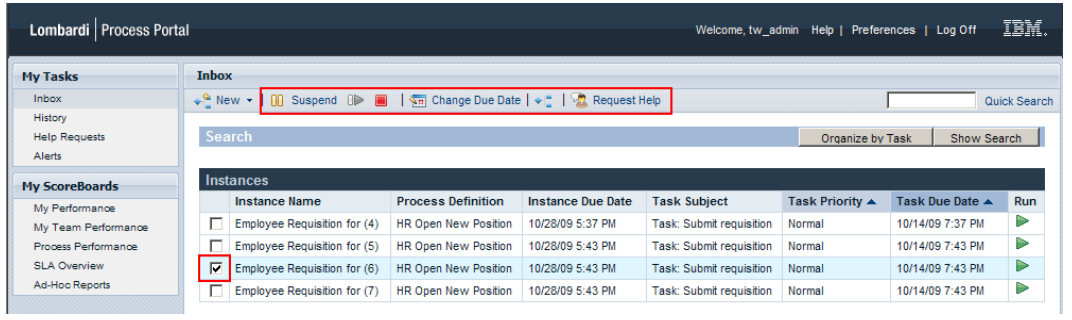

<span id="page-12-0"></span>如果要檢視關於程序實例的詳細資訊, 請從我的作業 > 信箱中, 按一下「信箱」中的程序實例名稱,以顯

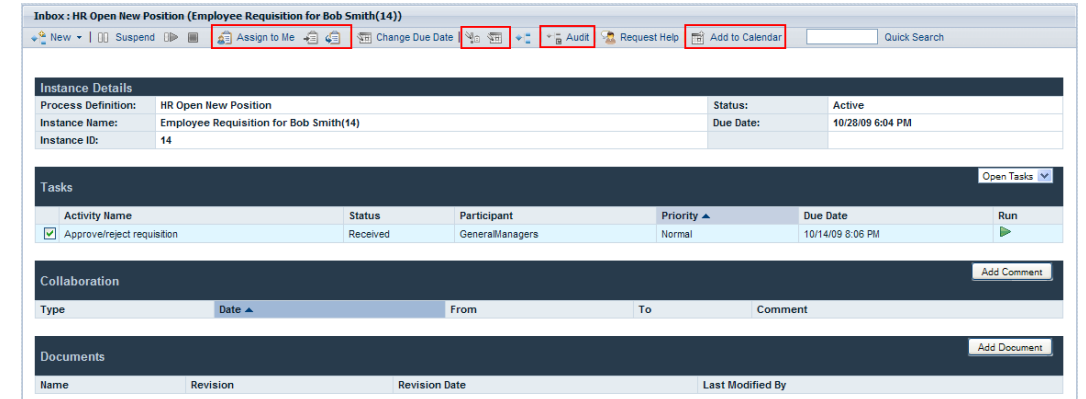

<span id="page-12-1"></span>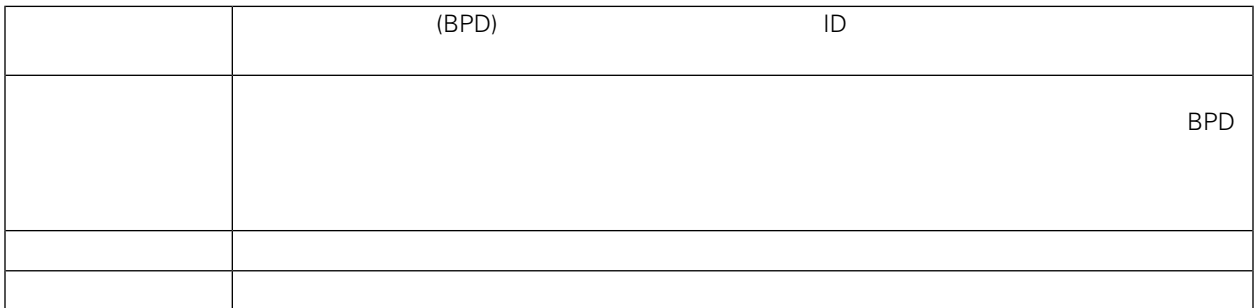

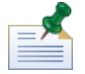

Process Portal

<span id="page-13-1"></span><span id="page-13-0"></span>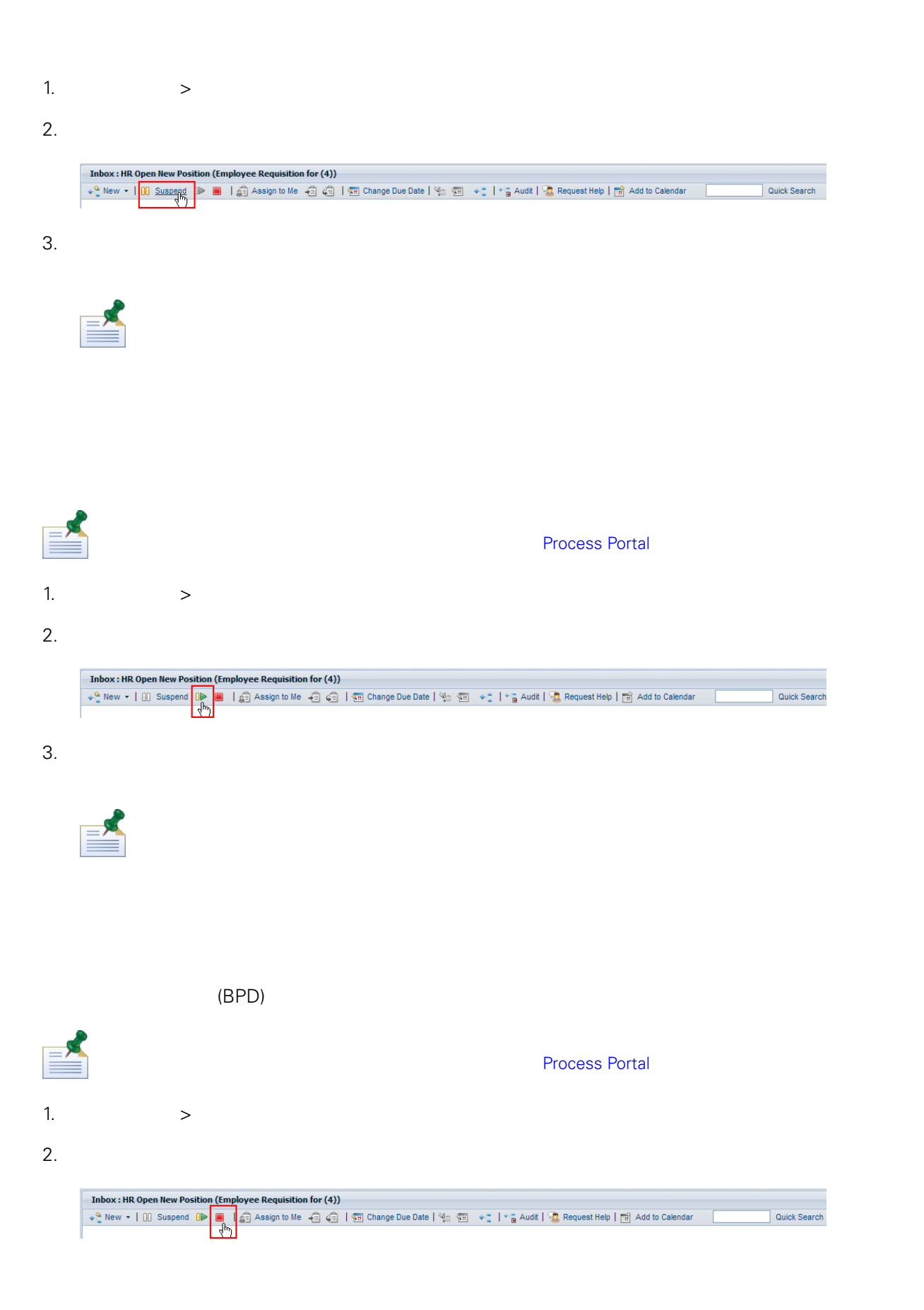

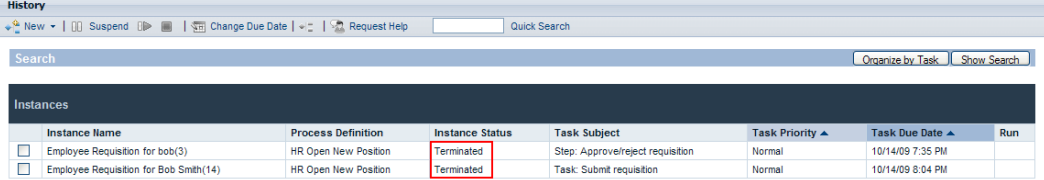

<span id="page-14-0"></span>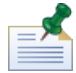

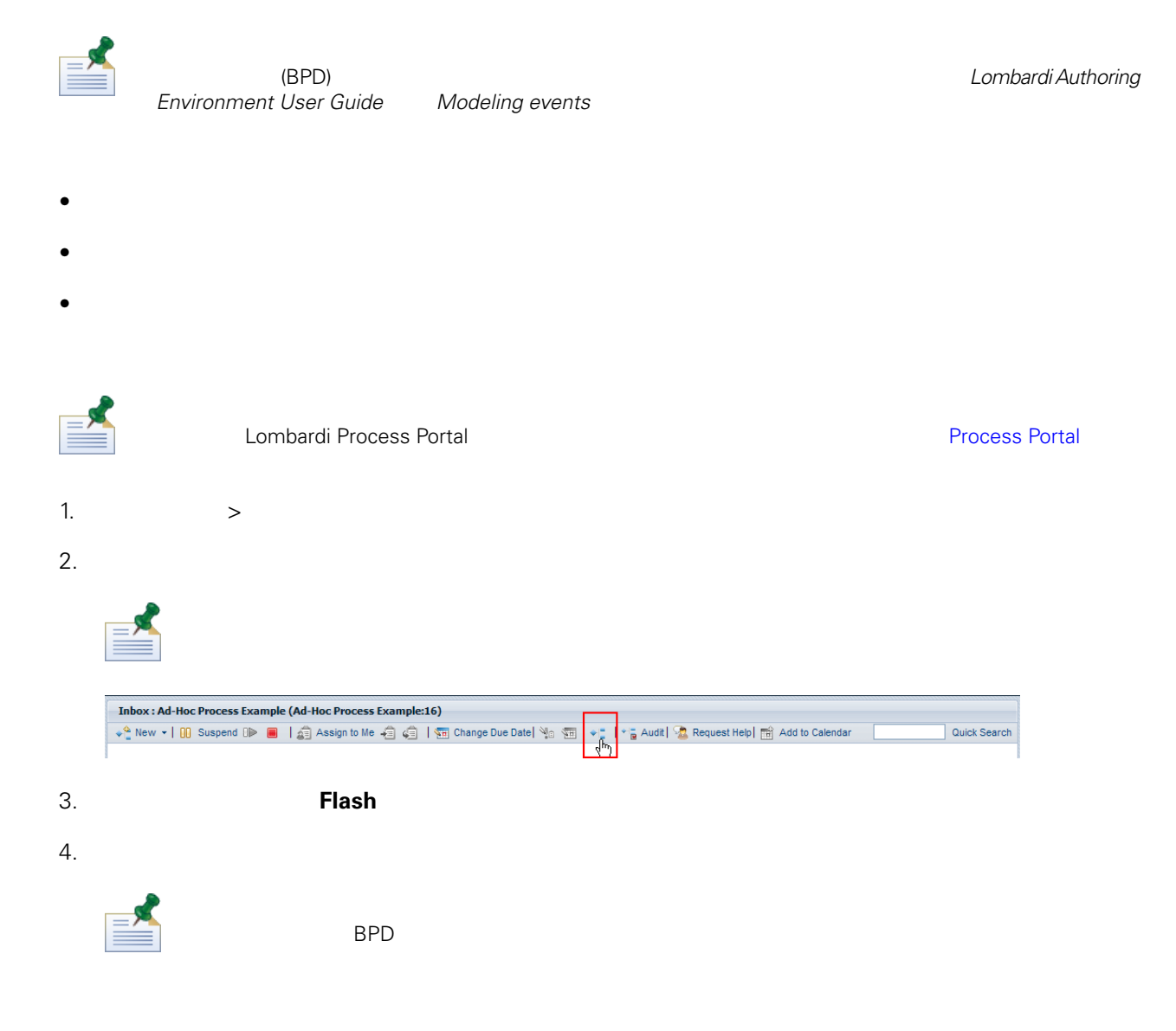

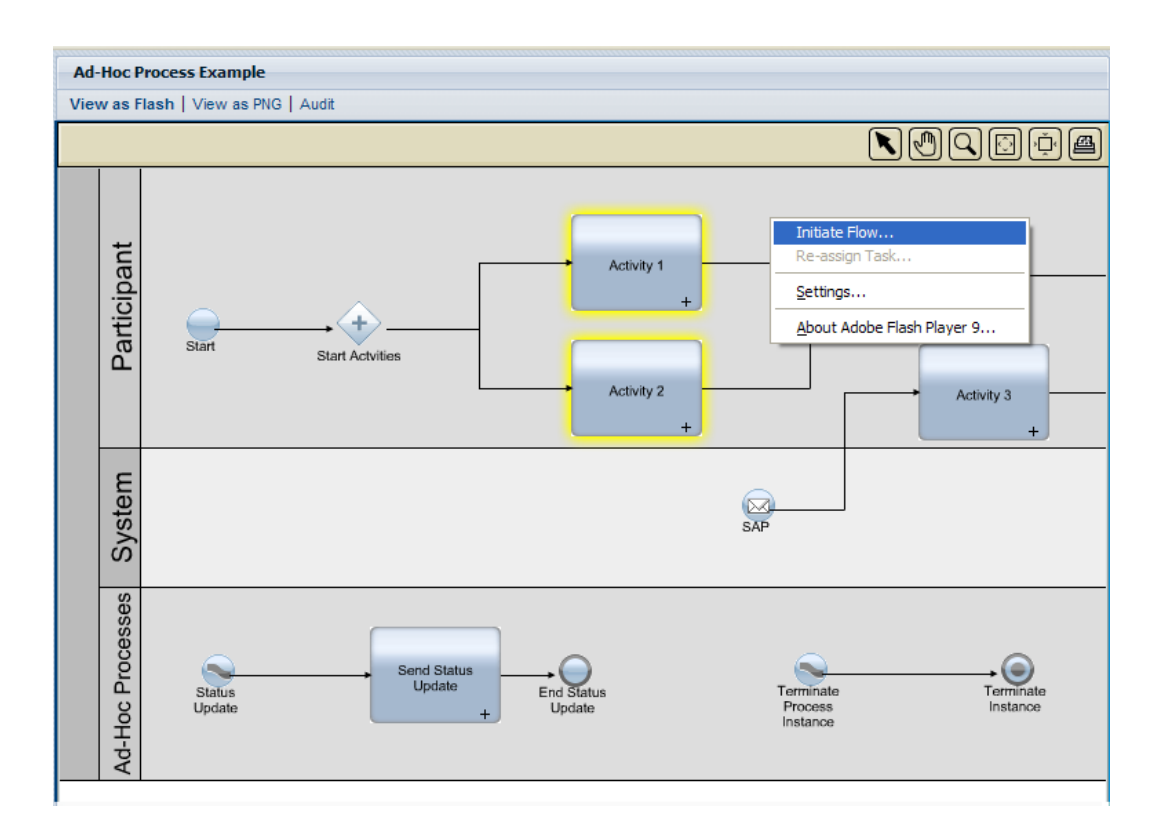

 $5.$ 

#### **Status Update**

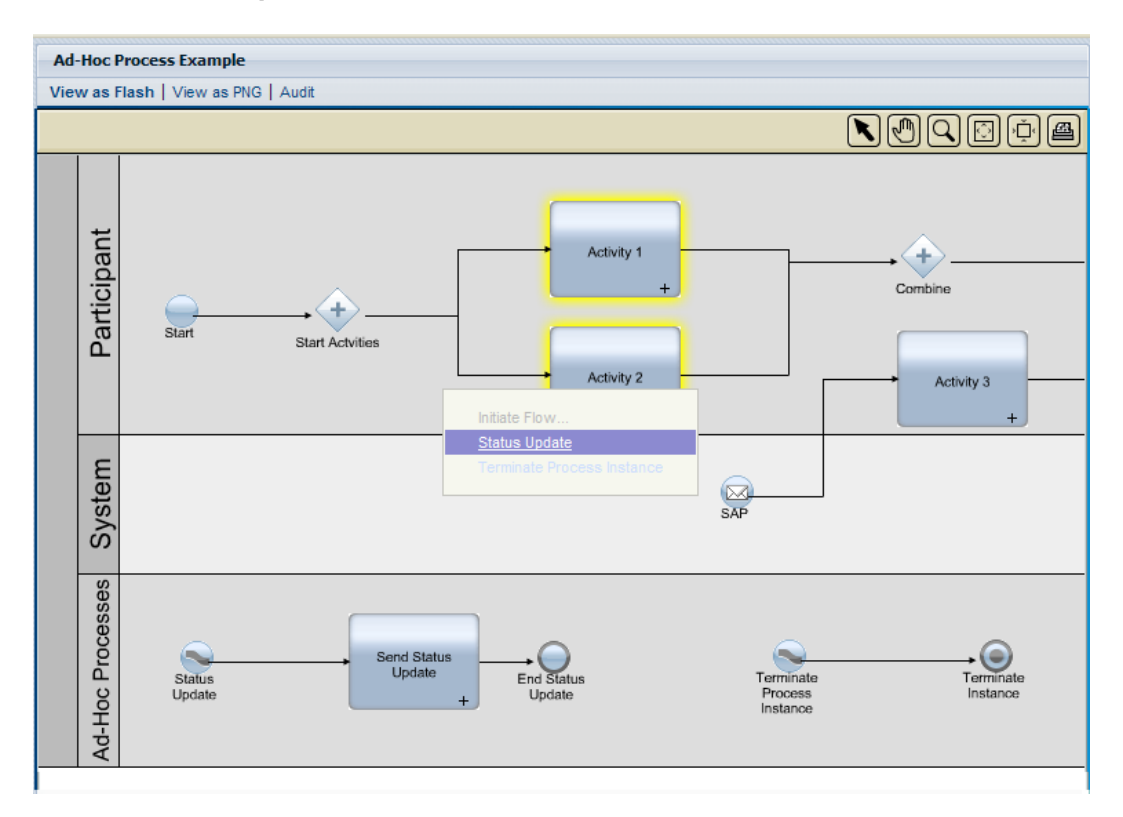

#### 6. 這會 動特定程序的實例。在下列範例中, 名為 **Send Status Update**(以黃色強調顯示)的活動會產

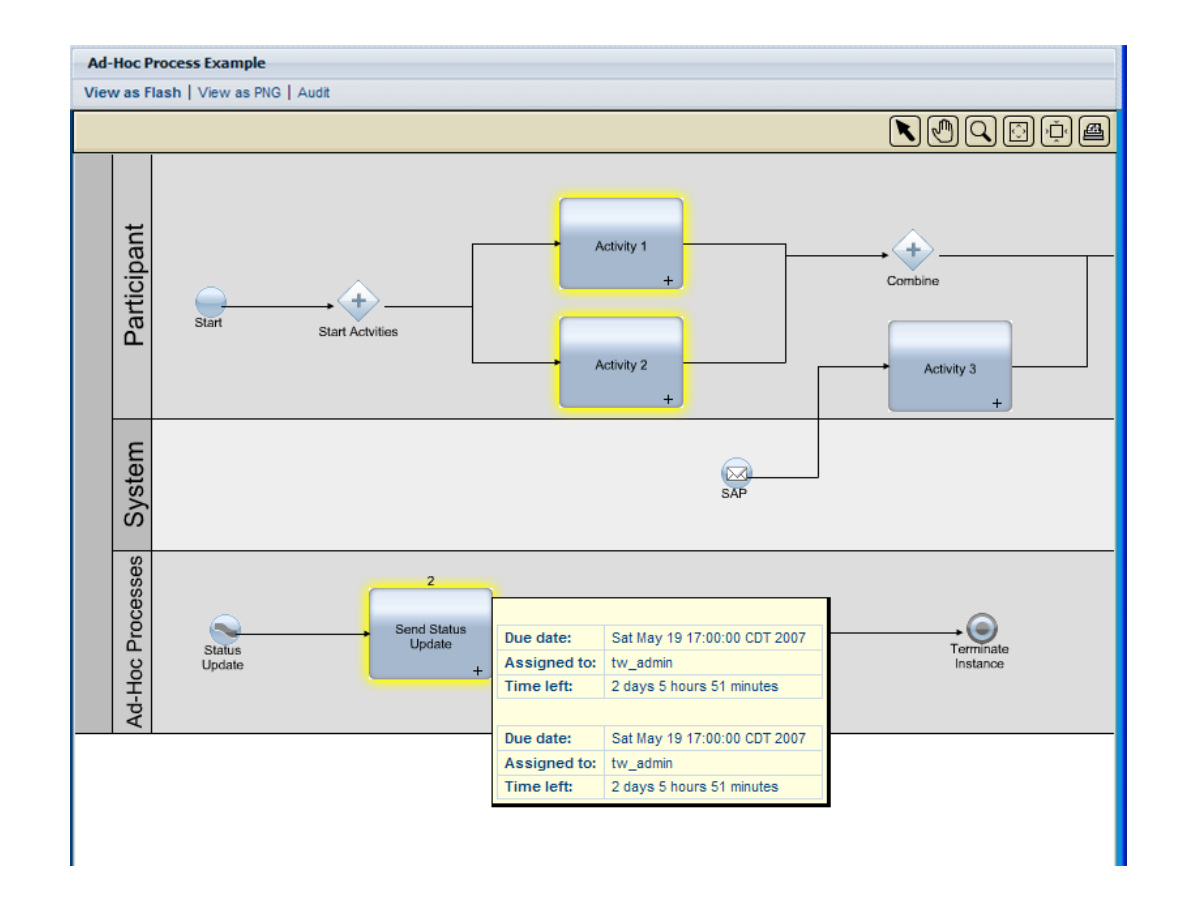

<span id="page-16-0"></span>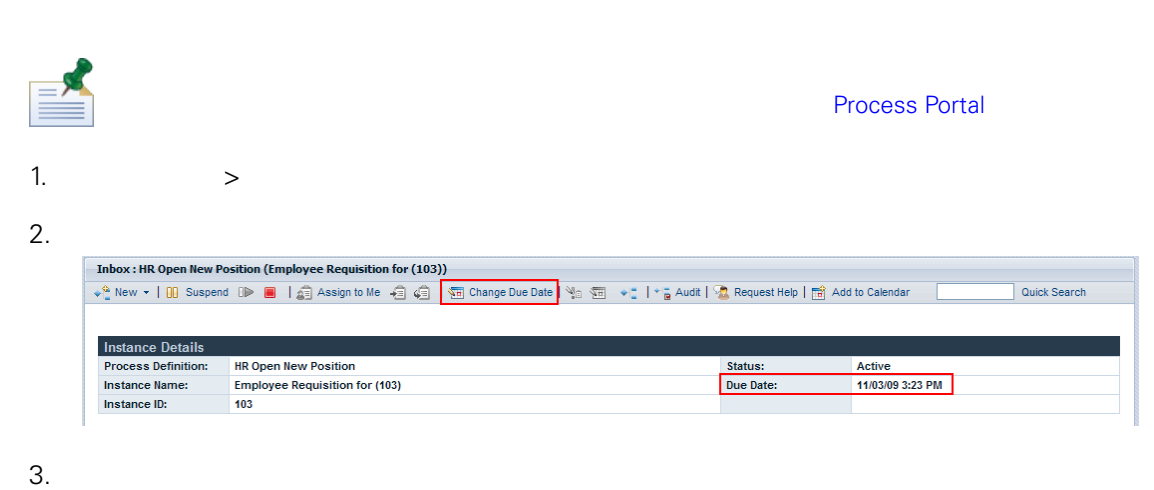

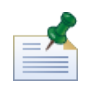

Lombardi Authoring Environment BPD

 $L$ ombardi Authoring Environment User Guide Setting the work schedule for a BPD

 $4.$ 

<span id="page-17-0"></span>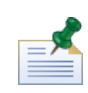

### **Outlook**

<span id="page-17-1"></span>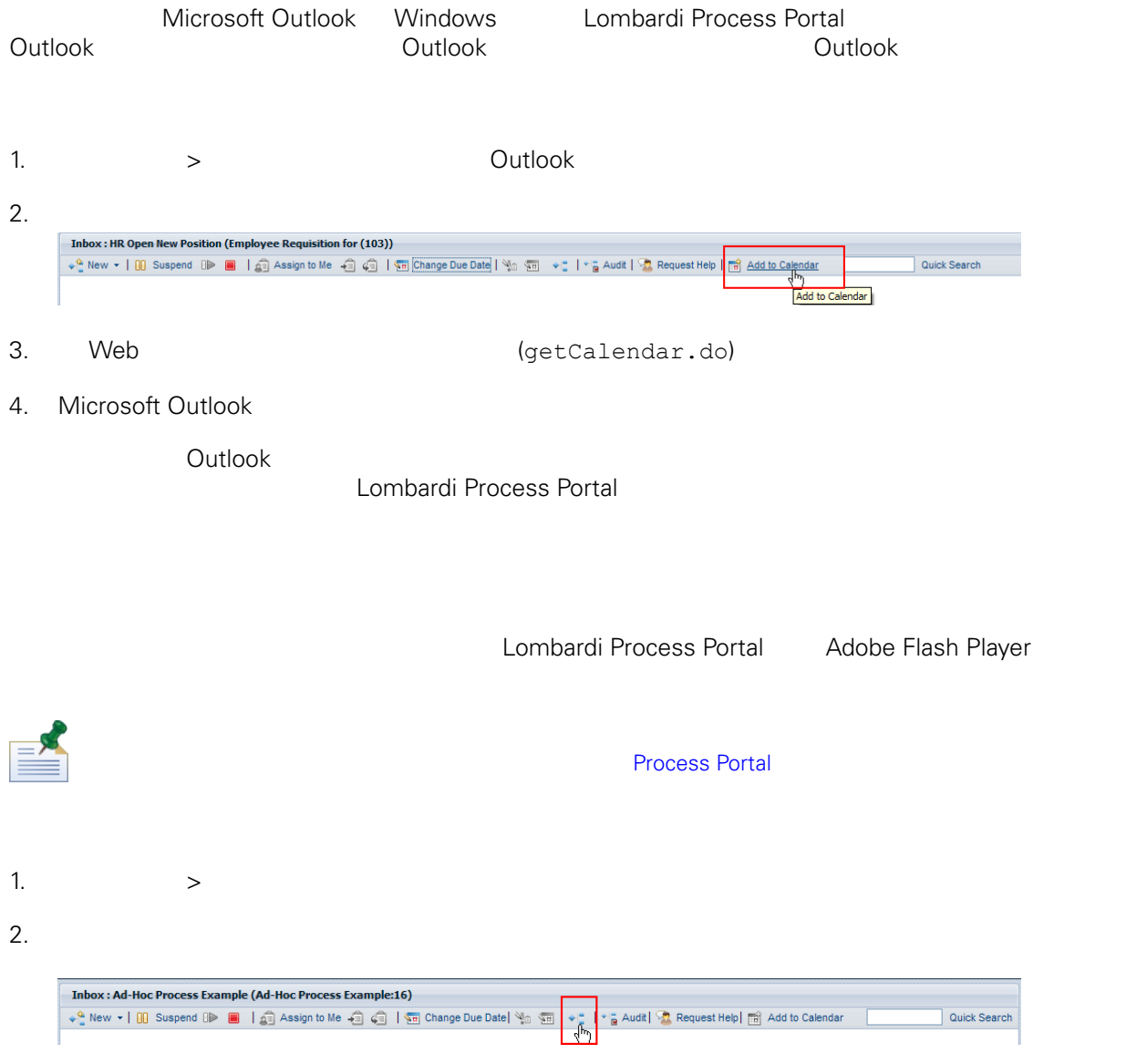

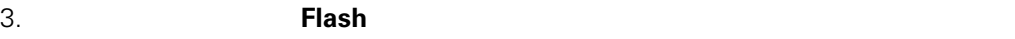

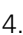

<span id="page-18-0"></span>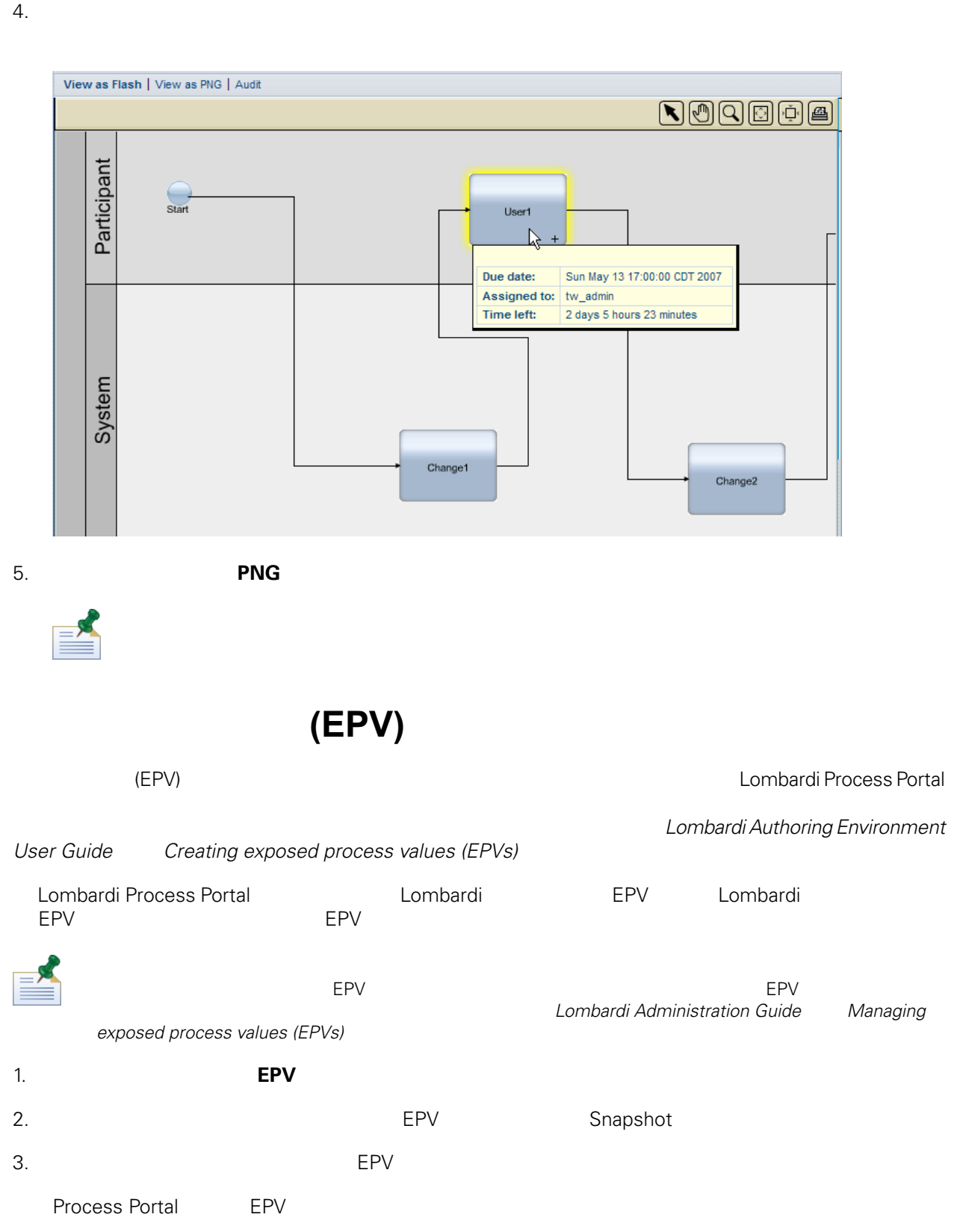

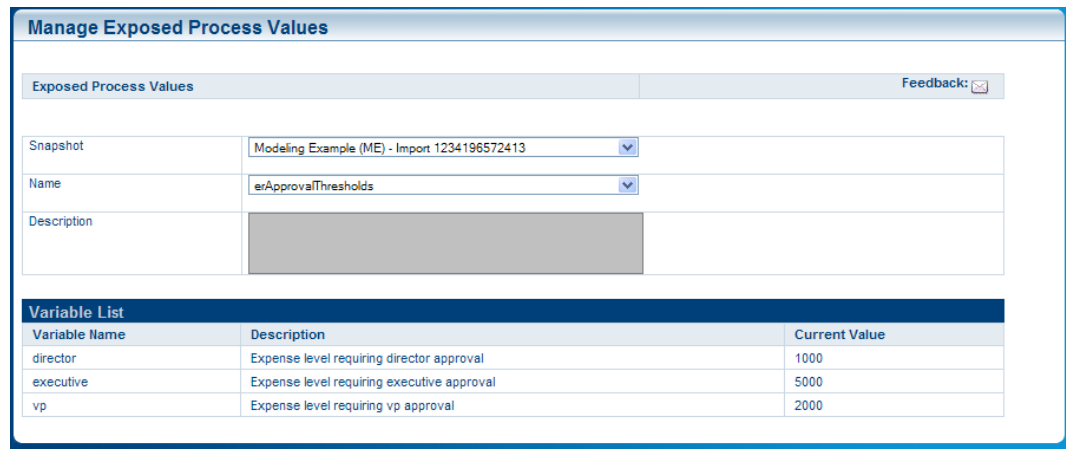

 $4.$ 

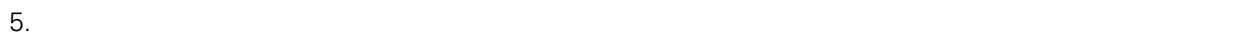

 $6.$   $56$ 

Process Portal

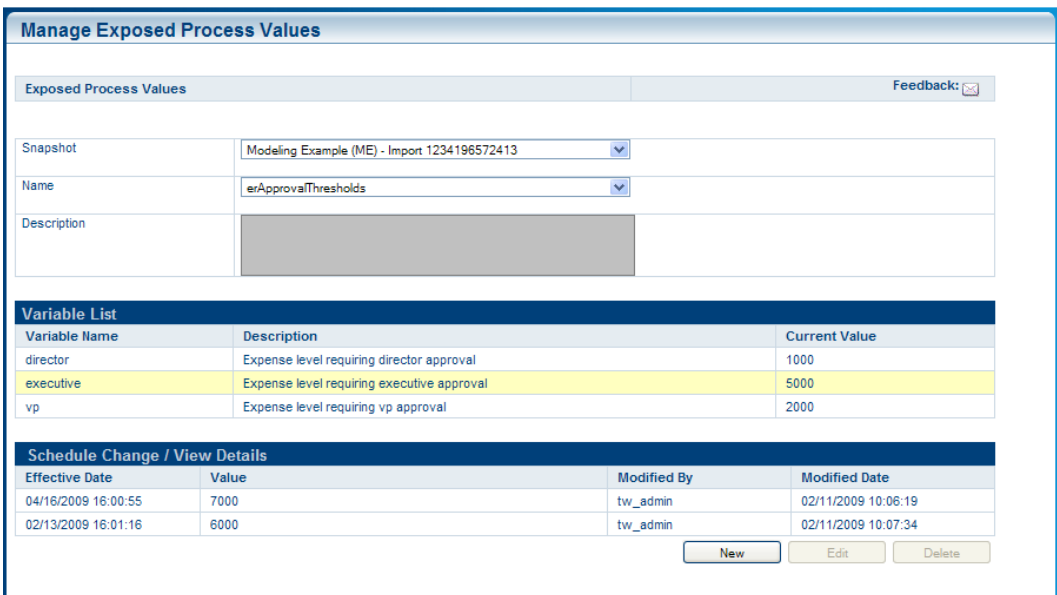

 $7.$ 

ı

#### Process Portal for IBM Websphere Lombardi Edition

- <span id="page-20-0"></span>•  $(\text{BPD})$
- **Lombardi Process Portal Lombardi Process Portal**
- [Lombardi](#page-7-0) Process Portal Lombardi Process Portal
- $\bullet$  BPD,  $\bullet$

<span id="page-20-1"></span>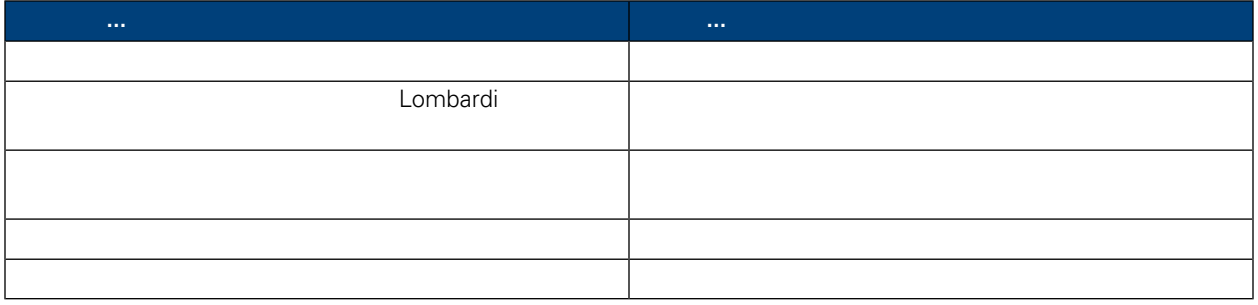

### Lombardi Process Portal

者的信箱, 如下列影像中所示。從我的作業 > 信箱中, 䓟可以檢視及執行指派給䓟或指派給䓟是其成員之

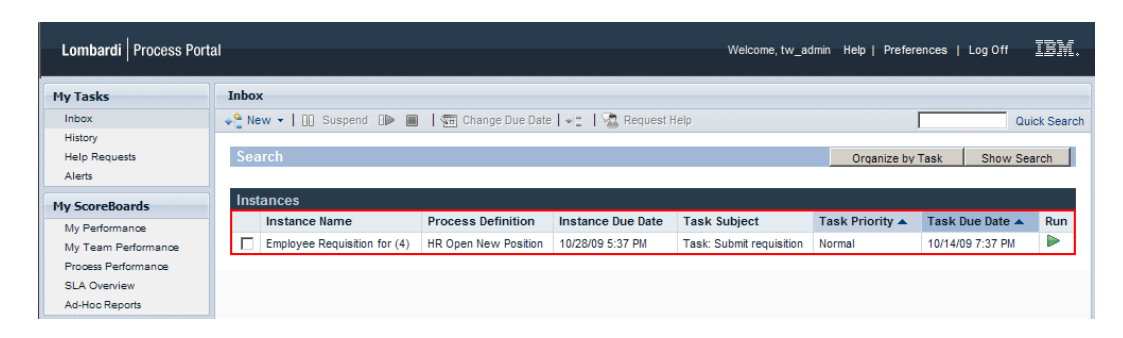

**Process Portal** 

 $BPD$ 

#### $L$ ombardie entity and  $\mu$  and  $\mu$  and  $\mu$  and  $\mu$  and  $\mu$  and  $\mu$  and  $\mu$  and  $\mu$  and  $\mu$

#### ${\sf Lombard}$

<span id="page-21-2"></span><span id="page-21-1"></span><span id="page-21-0"></span>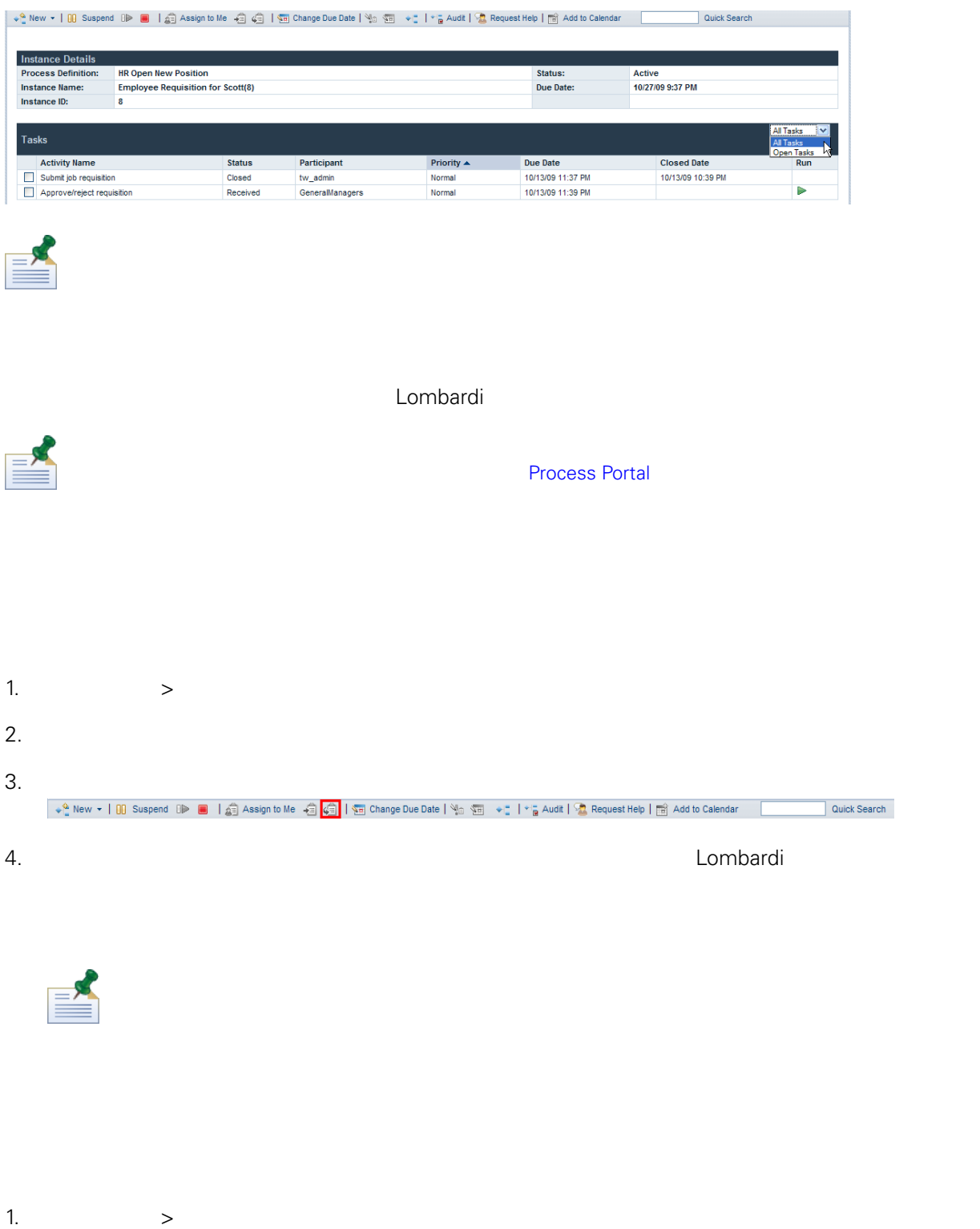

<span id="page-22-1"></span><span id="page-22-0"></span>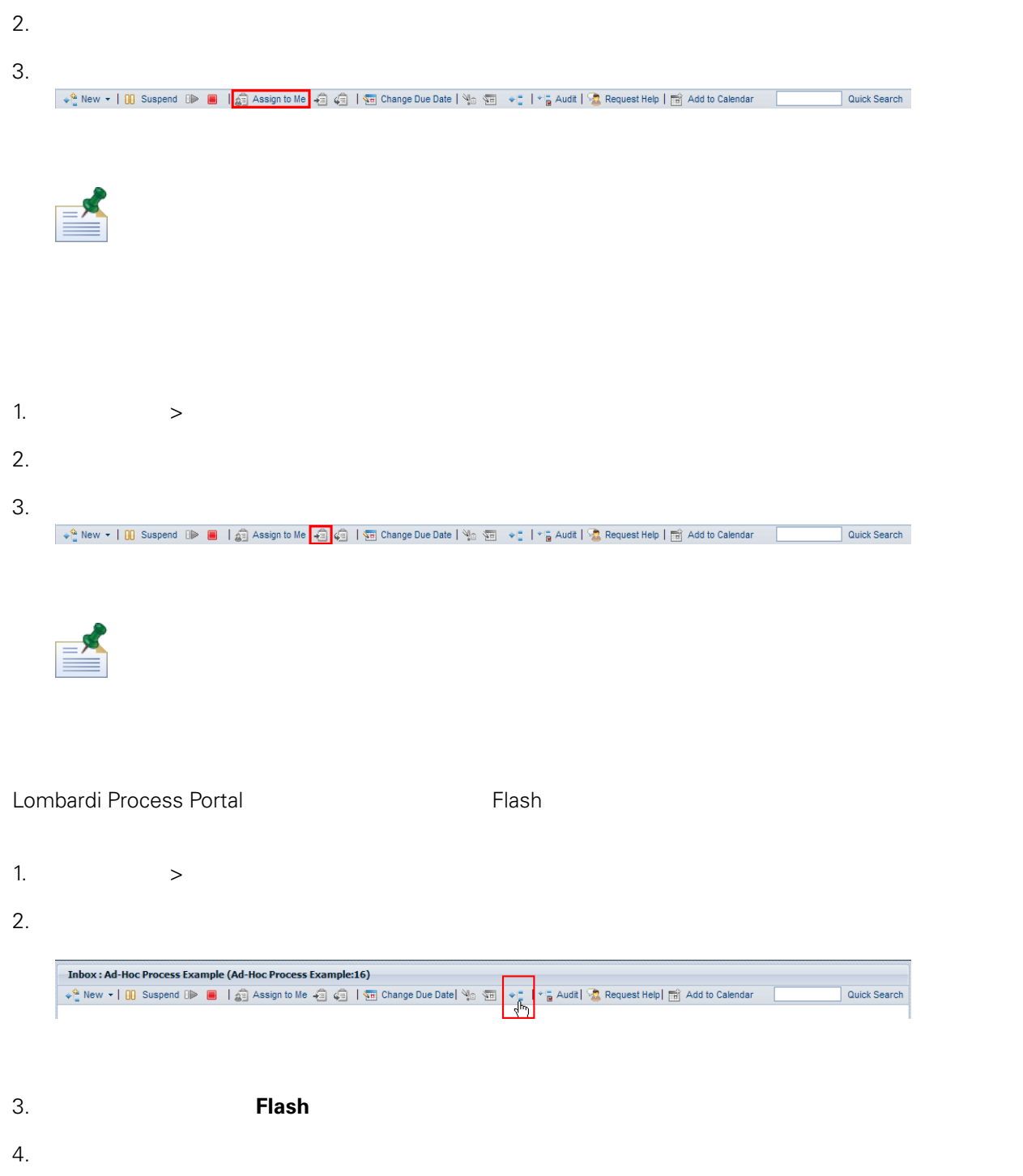

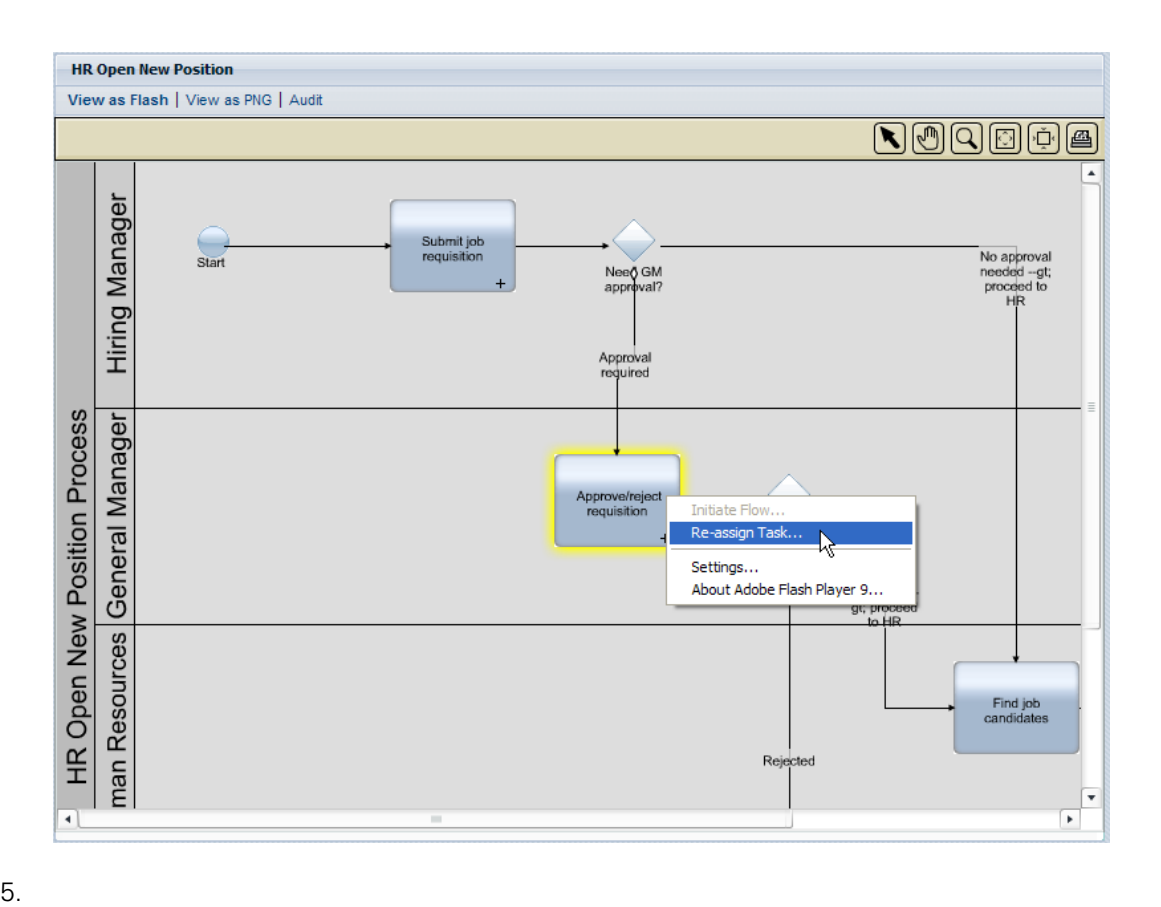

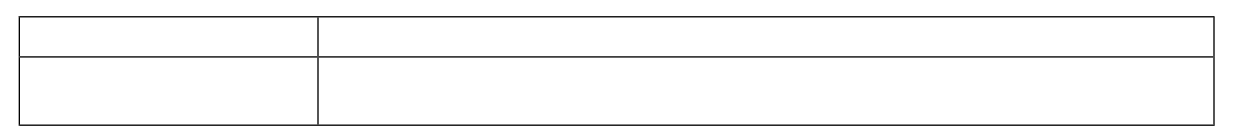

<span id="page-23-0"></span>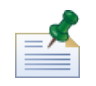

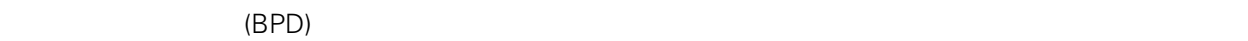

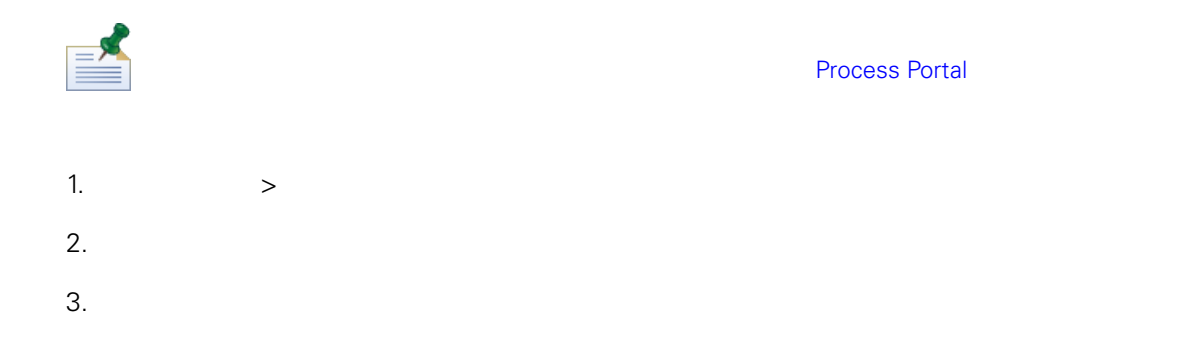

如需檢視程序實例圖的相關資訊, 請參閱 [檢視程序進度](#page-17-1).

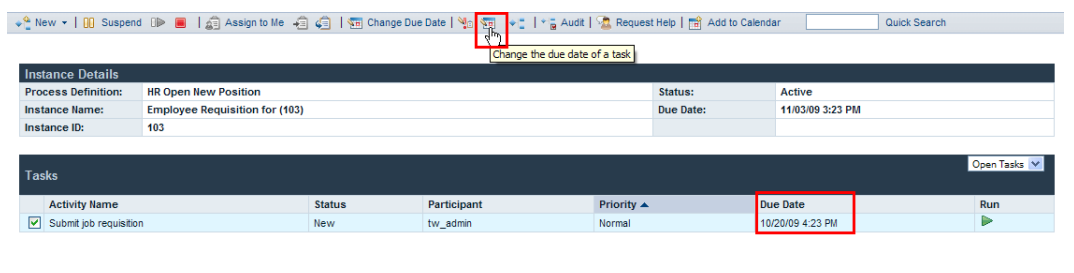

<span id="page-24-0"></span>

 $4.$ Lombardi Authoring Environment **BPD** 容許與指派的使用者工作排程相衝突的變更選項。(如需相關資訊, 請參閱 *Lombardi Authoring*  $Setting the work schedule for a BPD$ 

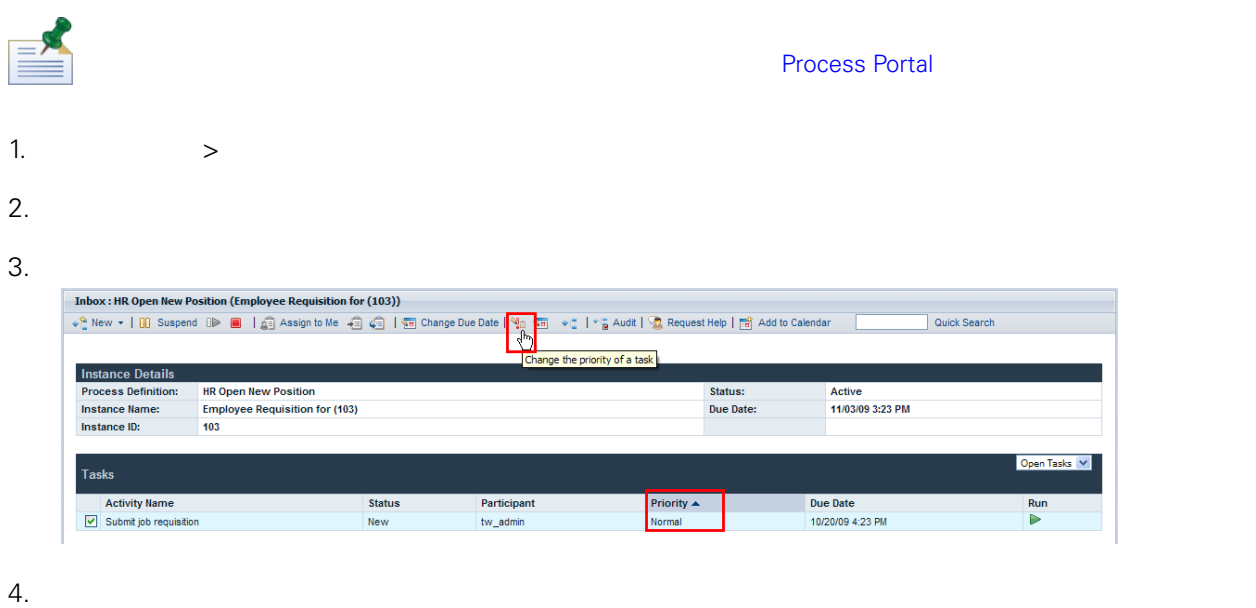

<span id="page-24-1"></span>> Process Portal

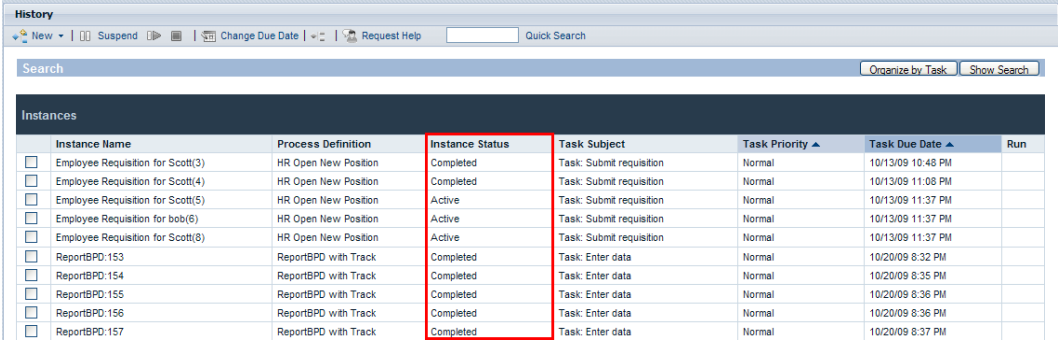

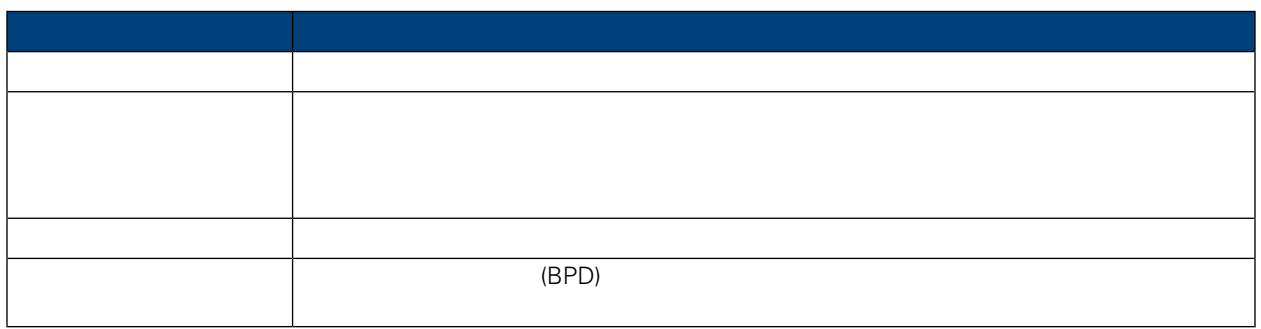

#### Process Portal for IBM Websphere Lombardi Edition

<span id="page-26-0"></span>Lombardi Process Portal

- $(\text{BPD})$
- [Lombardi](#page-7-0) Process Portal Lombardi Process Portal
- $\bullet$

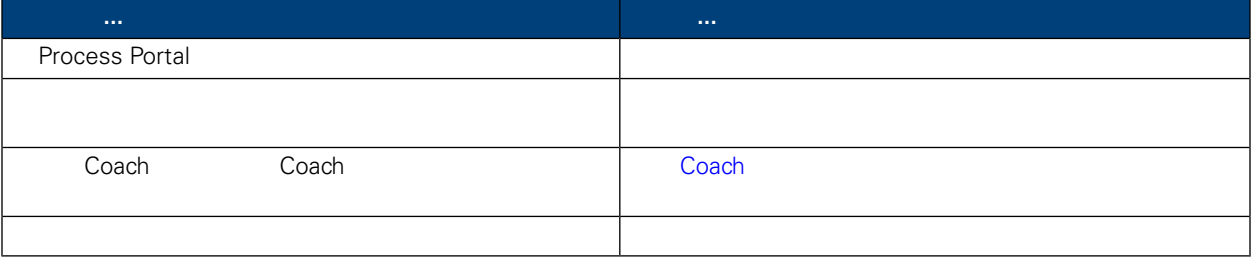

<span id="page-26-2"></span><span id="page-26-1"></span>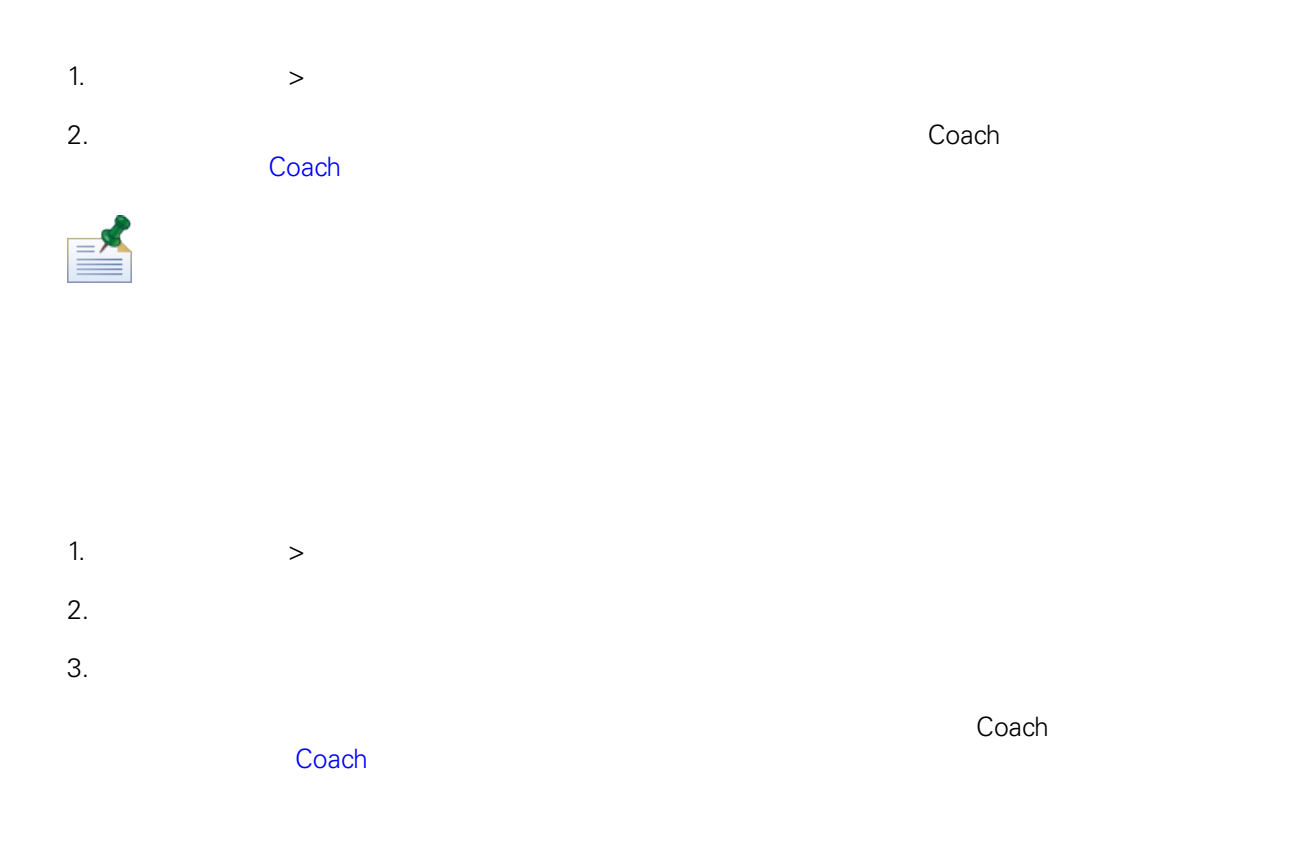

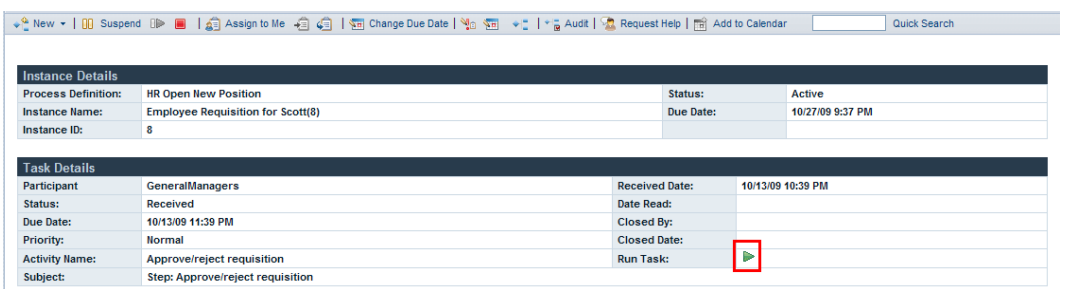

<span id="page-27-0"></span>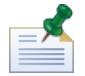

## 使用 **Coach**

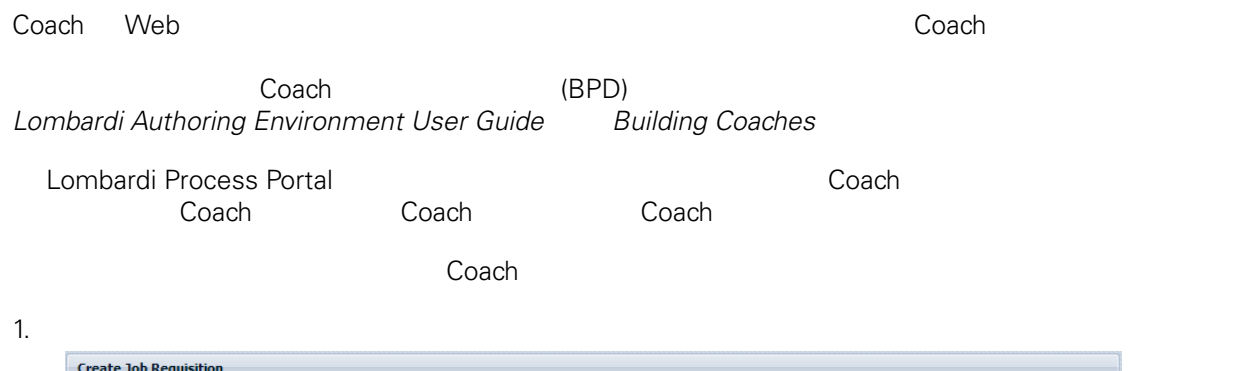

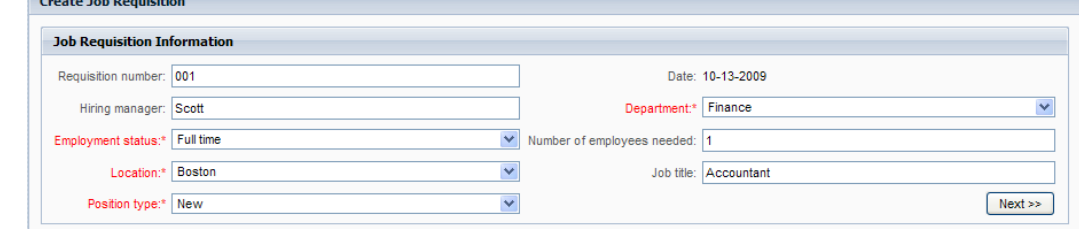

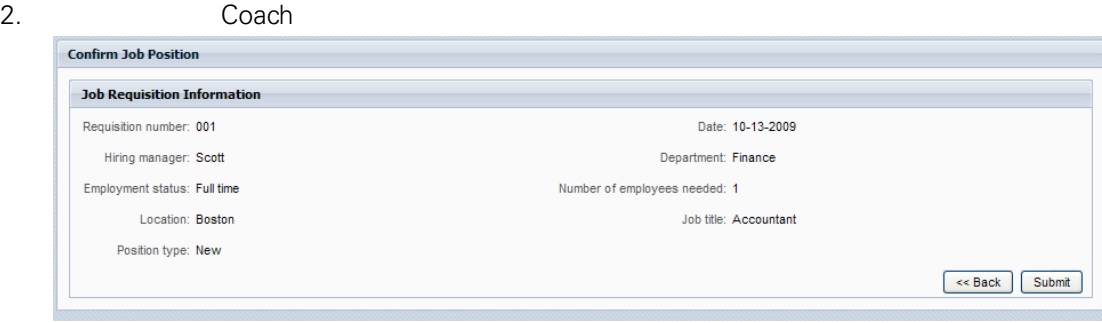

<span id="page-28-1"></span><span id="page-28-0"></span>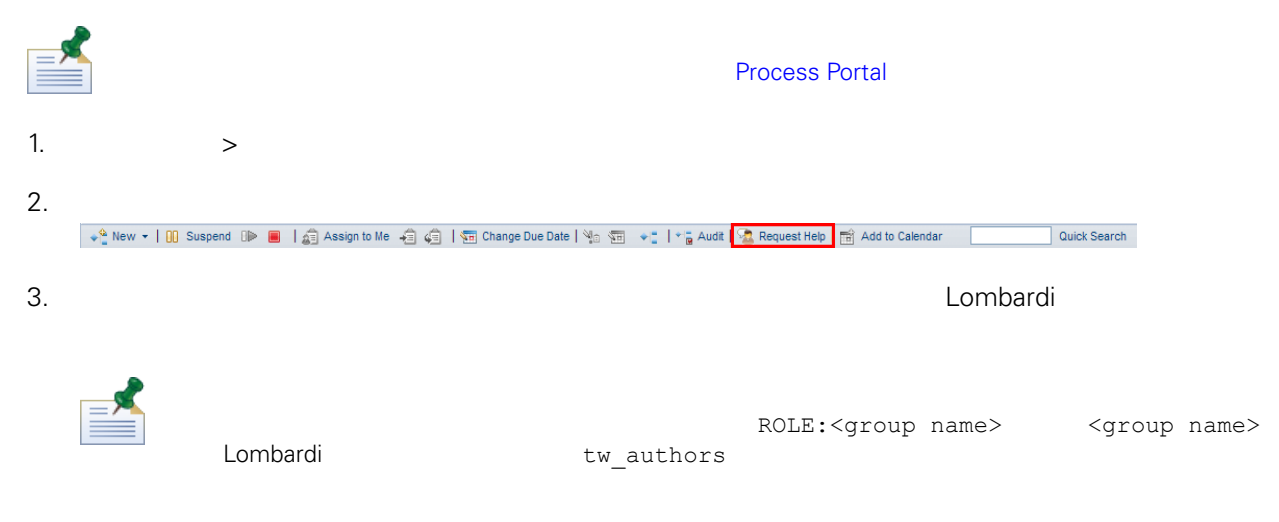

<span id="page-28-2"></span>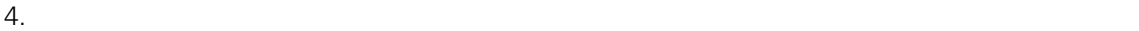

<span id="page-28-3"></span>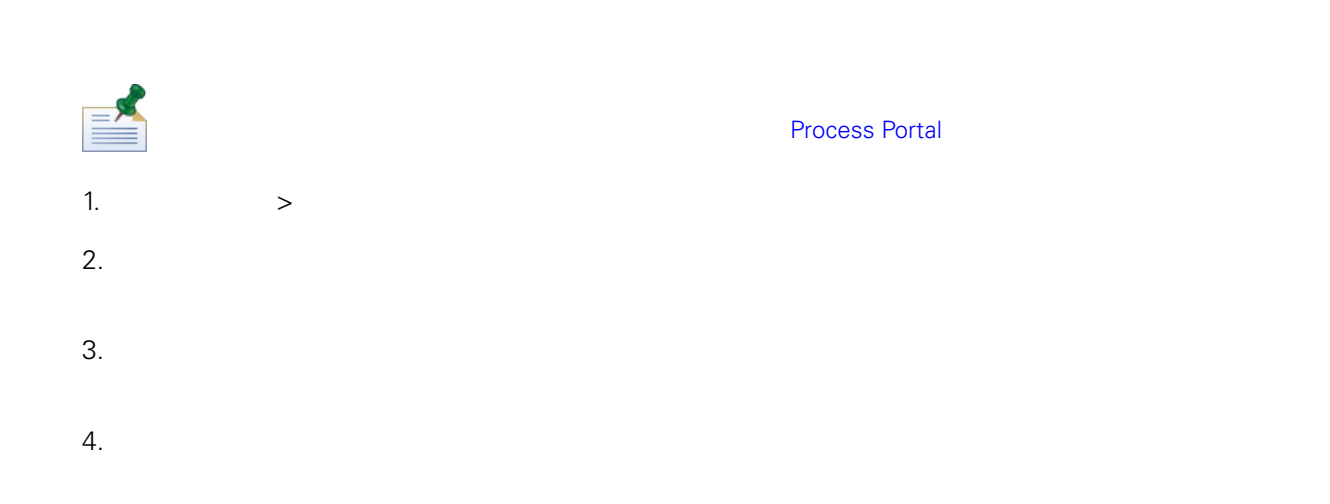

<span id="page-29-0"></span>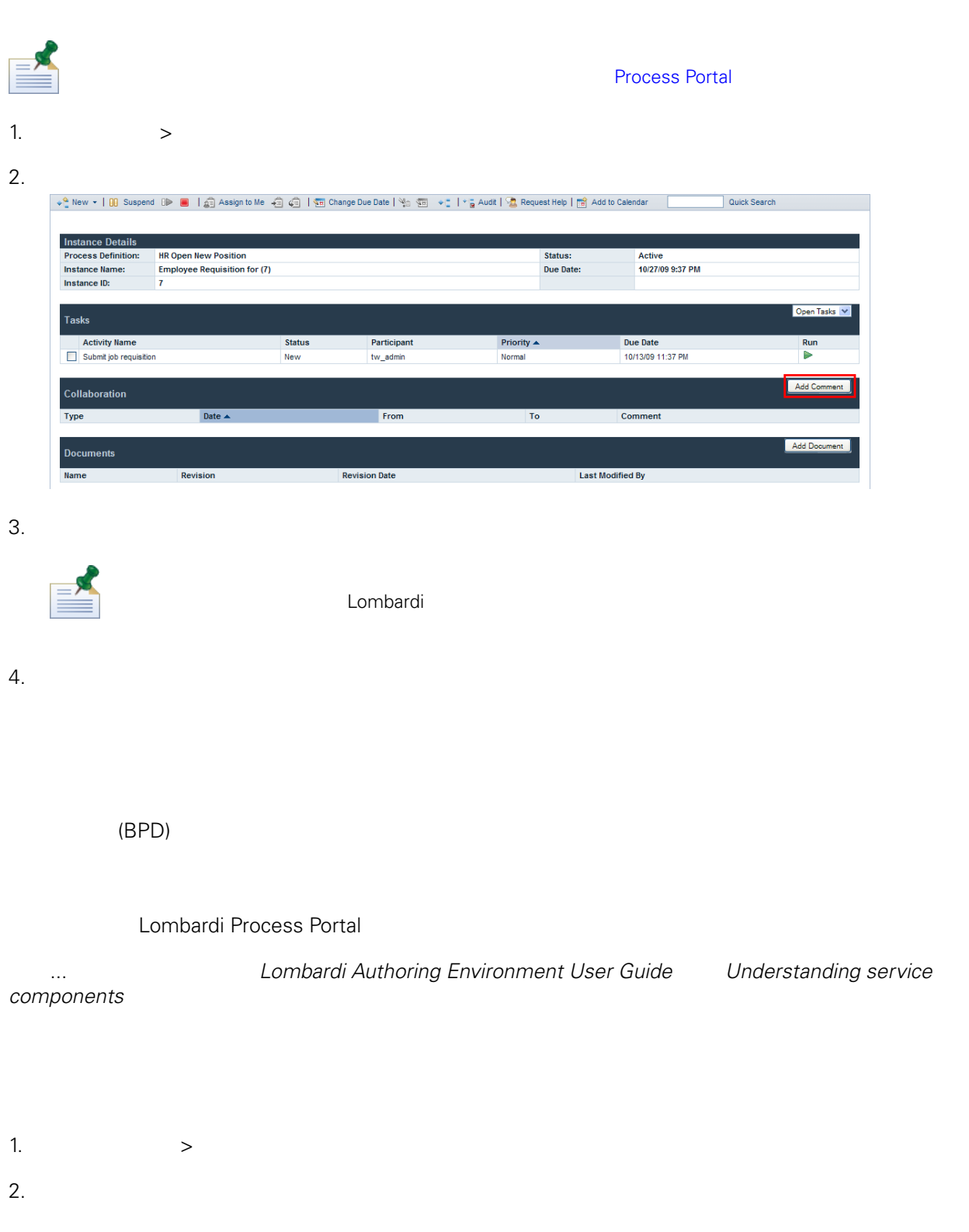

<span id="page-29-1"></span> $3.$ 

# Process Portal for IBM Websphere Lombardi Edition URL

<span id="page-30-0"></span> $\cup$ RL $\cup$ 

- $(\text{BPD})$
- [Lombardi](#page-7-0) Process Portal Lombardi Process Portal
- $\bullet$  BPD,  $\bullet$

<span id="page-30-1"></span>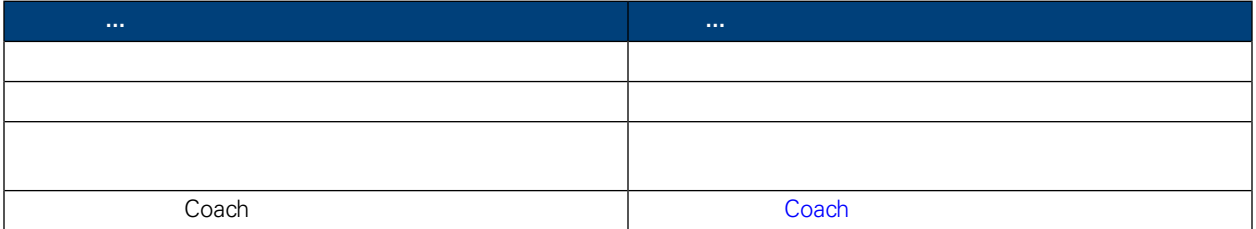

#### 1.  $>$

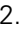

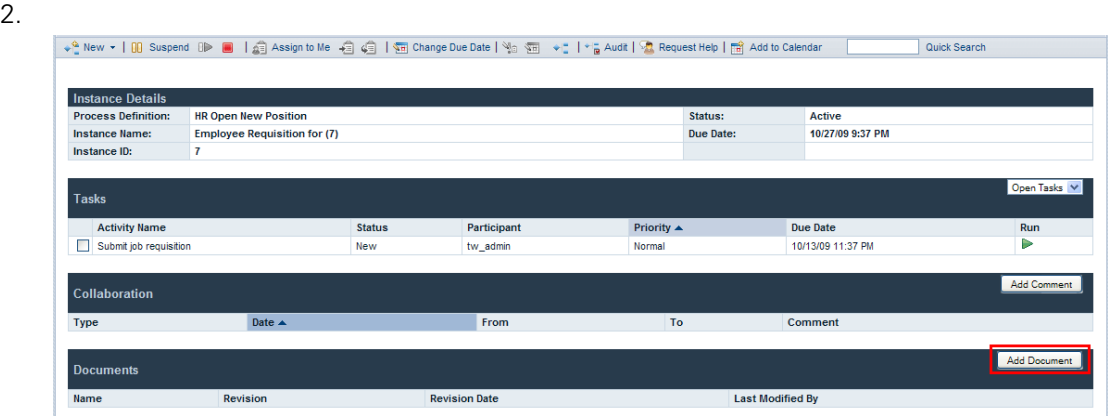

 $3.$ 

**URL**

4. URL http://www.myserver.com URL

<span id="page-31-1"></span><span id="page-31-0"></span>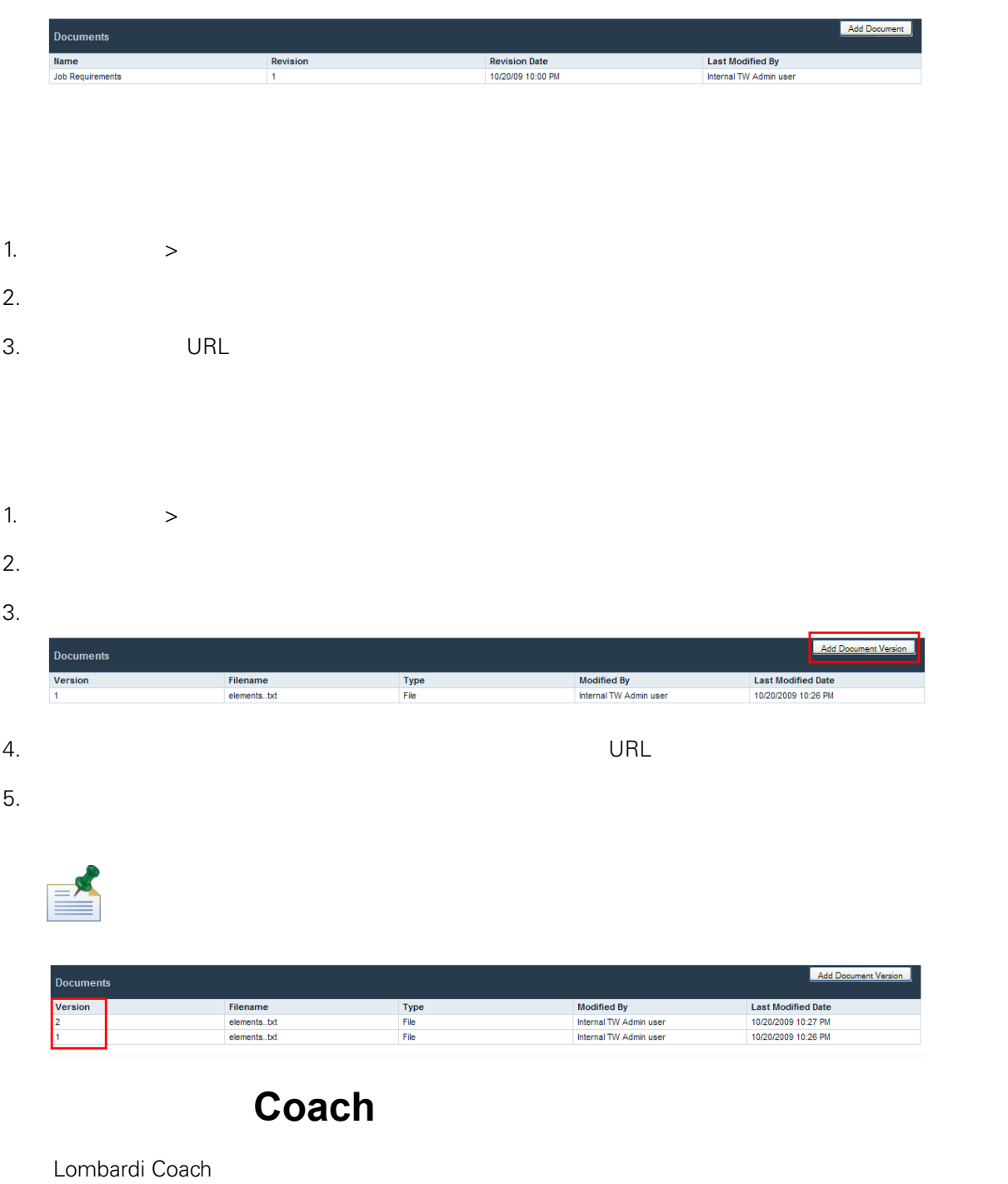

<span id="page-31-2"></span>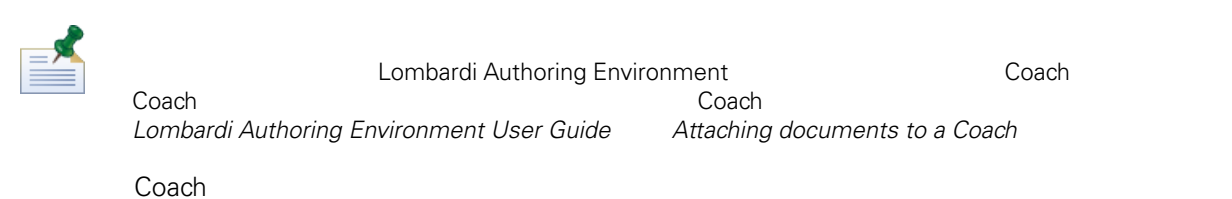

 $1.$ 

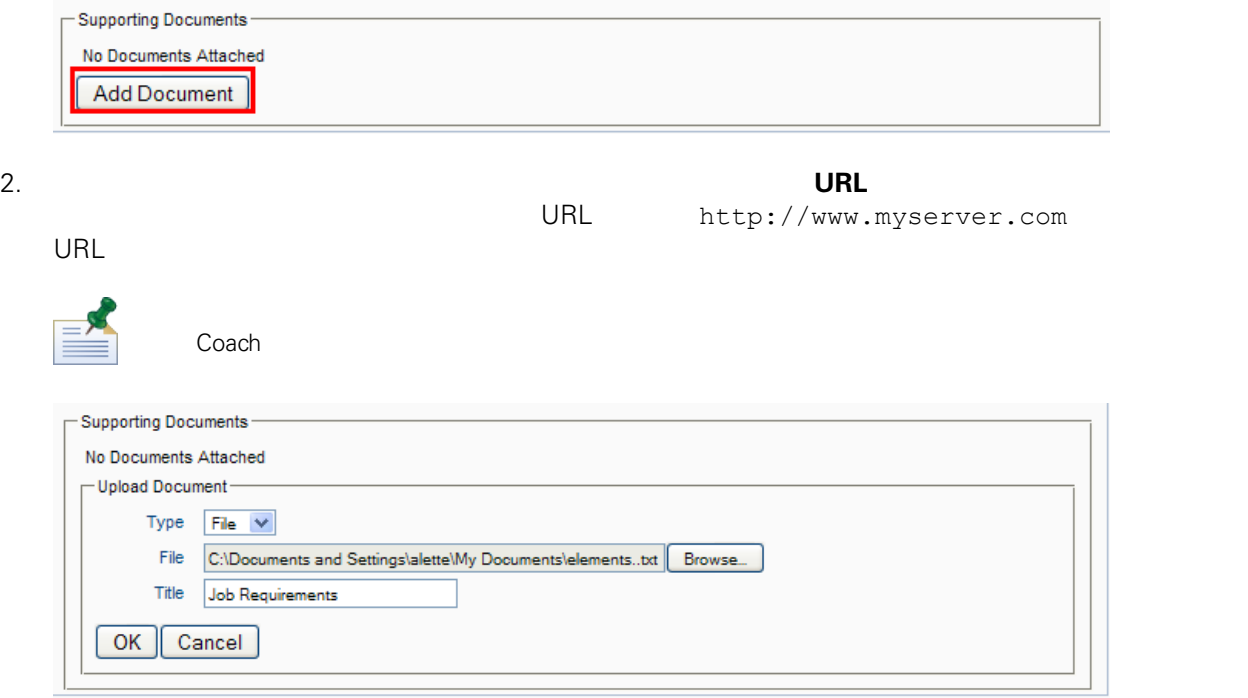

Coach

1.  $\blacksquare$ 

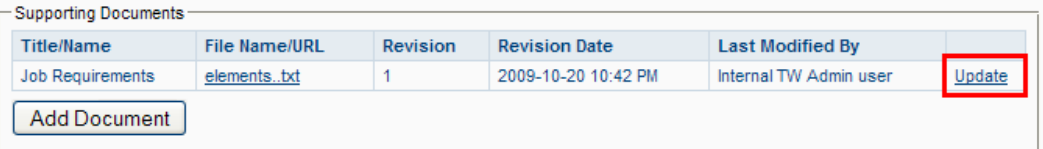

 $2.$ 

#### Process Portal for IBM Websphere Lombardi Edition

<span id="page-33-0"></span>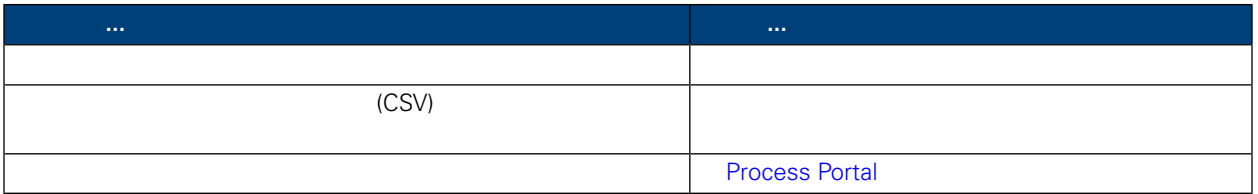

#### <span id="page-33-1"></span>Lombardi Process Portal **A.**<br> **Lombardi 2008**

*Lombardi Authoring Environment User Guide* 

- Lombardi Process Portal
- $\bullet$

#### Lombardi

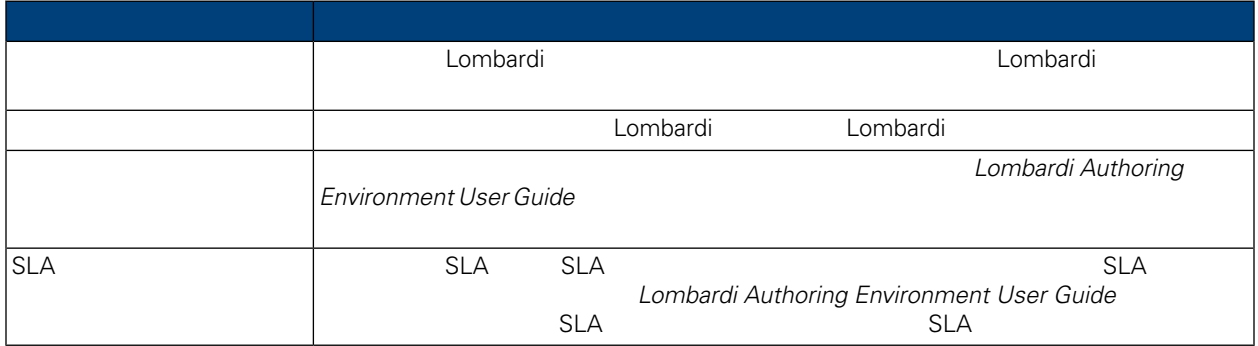

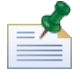

*Lombardi* Authoring *Environment User Guide* **Commentic** *Using* out of the box scoreboards

1.  $\blacksquare$ 

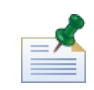

Lombardi Process Portal

 $2.$ 

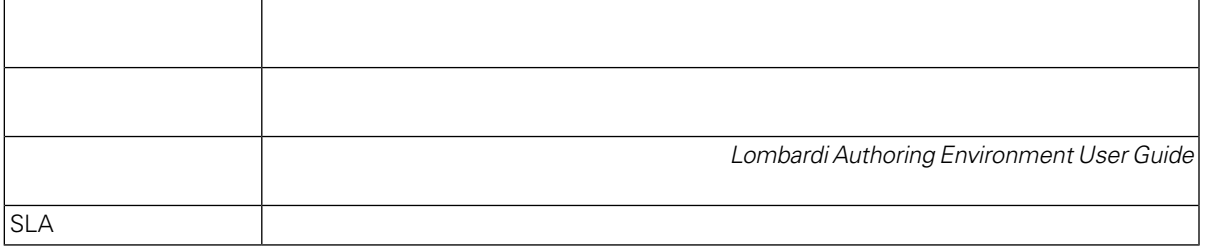

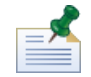

 $C$ reating a more advanced custom report

自訂計分板的過濾選項取決於建立自訂報告的使用者, *Lombardi Authoring Environment User Guide*

<span id="page-34-0"></span>

3. 完成計分板檢視時, 請選取我的計分板下的另一個計分板名稱, 或是繼續執行 Lombardi Process Portal

Lombardi Process Portal (CSV)

- 1.  $\blacksquare$
- $2.$
- <span id="page-34-1"></span>3. **2.** Export
- 4. **reportdata.csv CSV**

**Process Portal** 

Lombardi Process Portal

- Process Portal **Authoring Environment** Pesigner **Process Portal**
- 
- $\bullet$  and  $\bullet$  and  $\bullet$  and  $\bullet$  and  $\bullet$  and  $\bullet$  and  $\bullet$  and  $\bullet$  and  $\bullet$  and  $\bullet$  and  $\bullet$  and  $\bullet$  and  $\bullet$  and  $\bullet$
- $\bullet$
- **Microsoft Excel**

Lombardi Process Portal

1.  $\blacksquare$ 

WebSphere Lombardi Edition Version 7.2.0 32

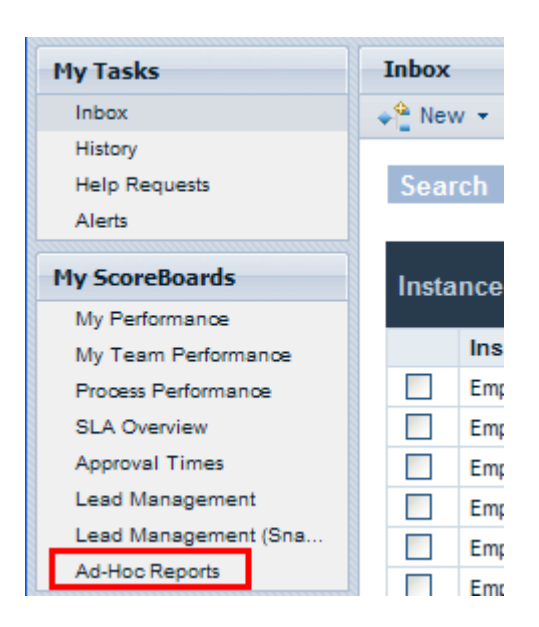

 $2.$ 

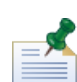

 $BPD$ *Lombardi Authoring Environment User Guide* Exposing *BPDs* 

 $3.$ 

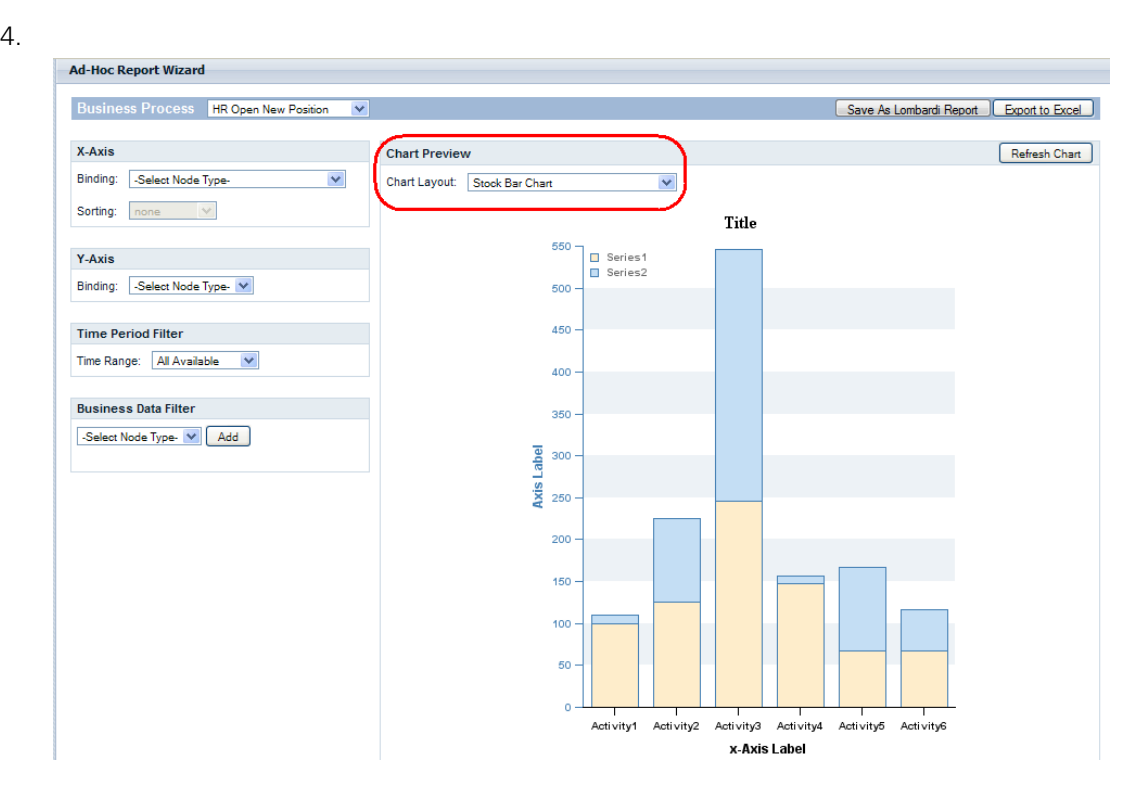

 $5.$ 

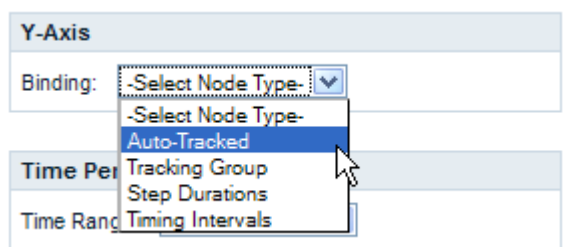

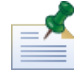

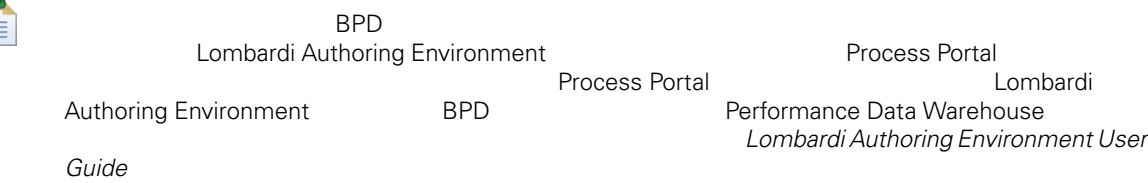

6. 選取要連結至長條圖之 X 軸和 Y 軸的變數, 如下列影像中所示。

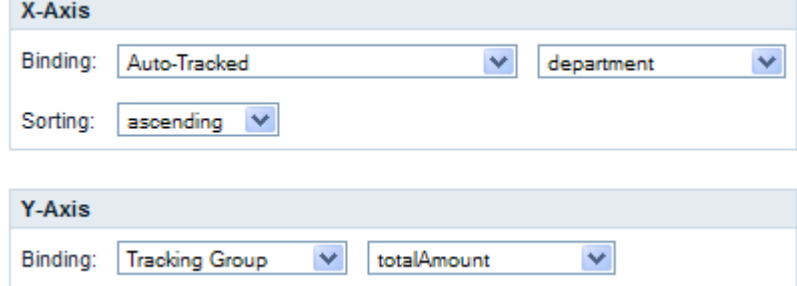

#### <span id="page-36-0"></span> $7.$

### Process Portal

Lombardi Process Portal

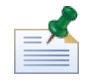

Lombardi Process Portal

Process Portal

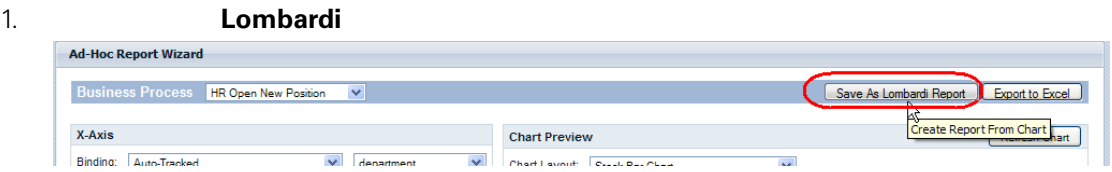

2. 選取其成員應能 檢視已儲存報告的 Lombardi 安全群組、 已儲存的報告詳細資料欄位中伴入報告的

<span id="page-37-0"></span>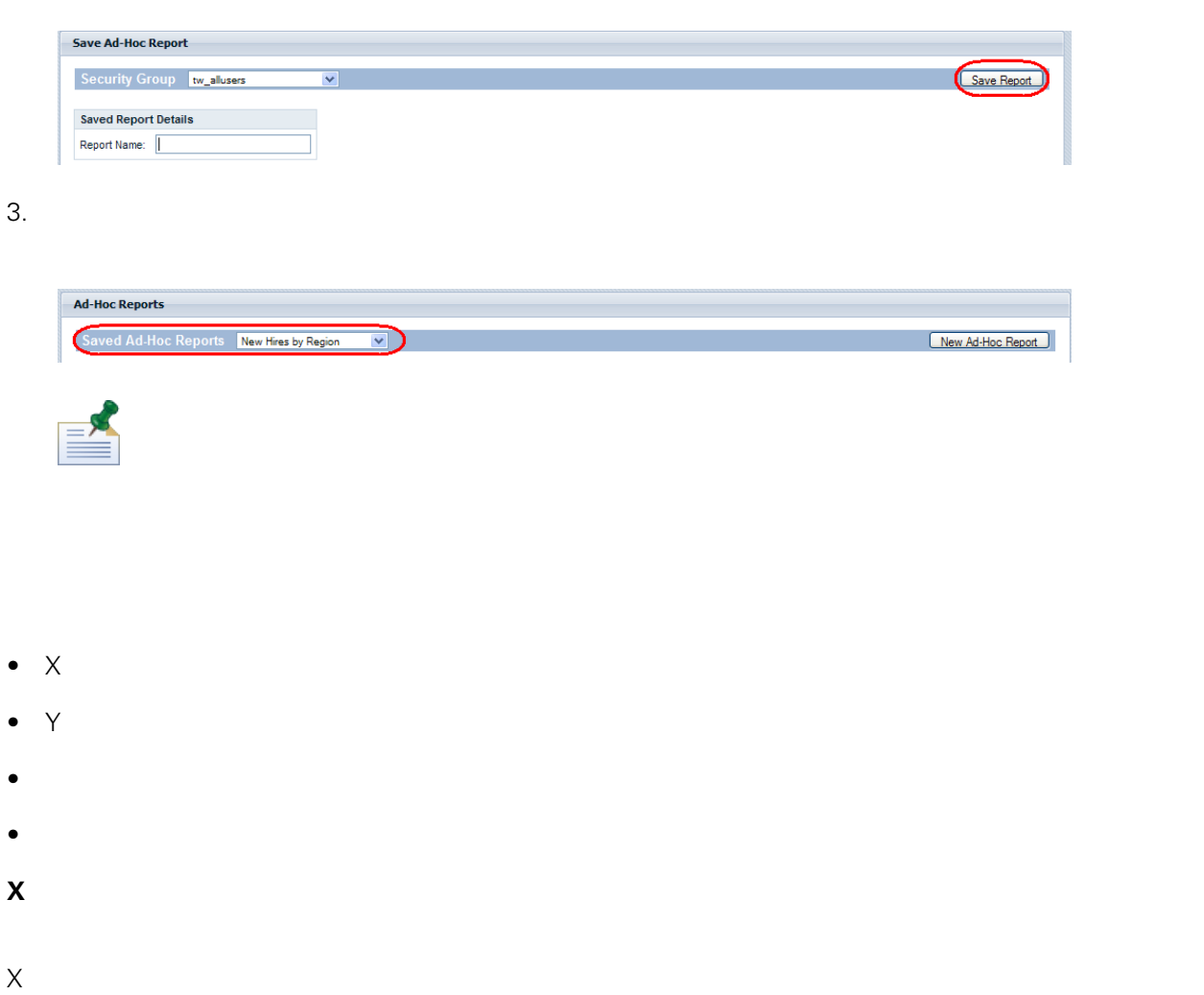

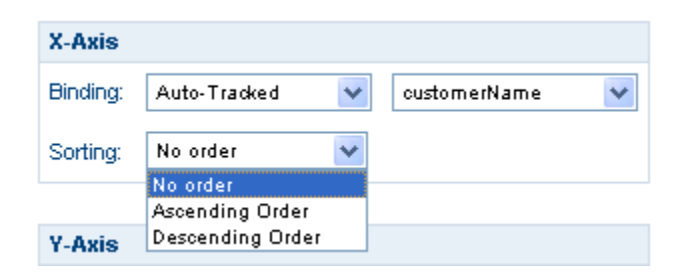

**Y** 軸上的函數

- $\mathsf{Y}$
- 計數:傳回連結變數的出現次數。
- $\blacksquare$
- $\bullet$  :  $\bullet$  :  $\$
- $\bullet$  :  $\bullet$  :  $\$

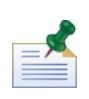

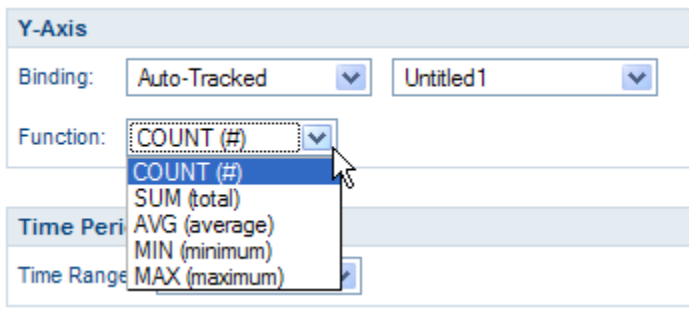

•  $\bullet$  :  $\bullet$  :  $\$ 

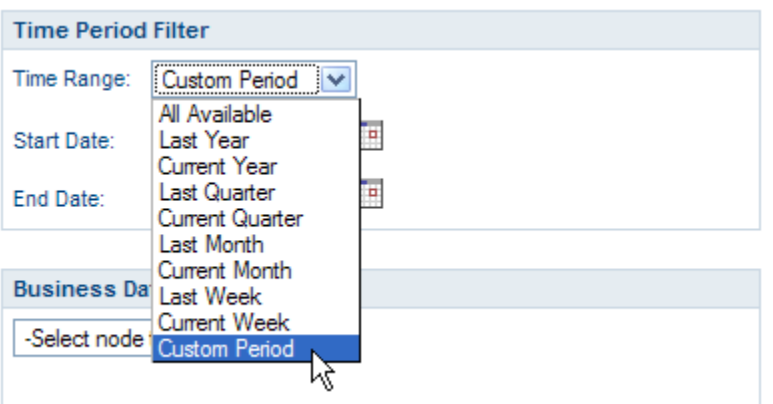

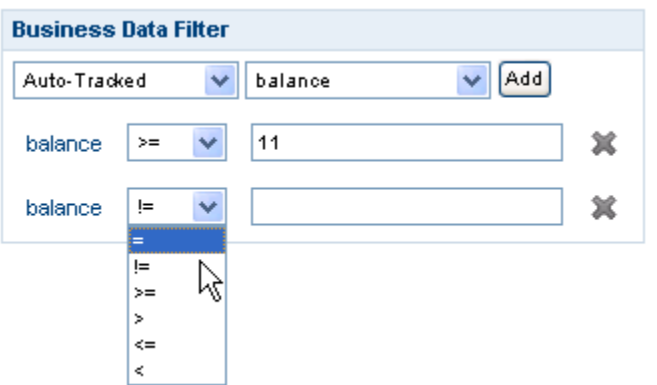

### Excel

<span id="page-39-0"></span>Lombardi Process Portal **All and Acceleration** Microsoft Excel (.xls)

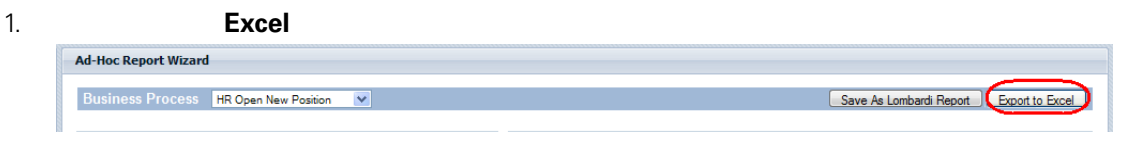

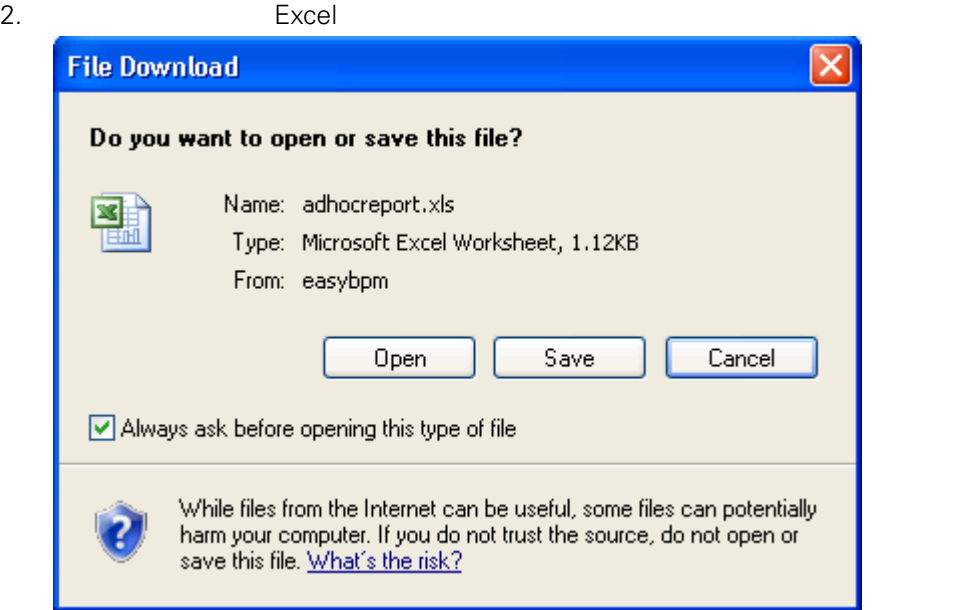

#### <span id="page-40-0"></span>Process Portal for IBM Websphere Lombardi Edition

#### Lombardi Process Portal

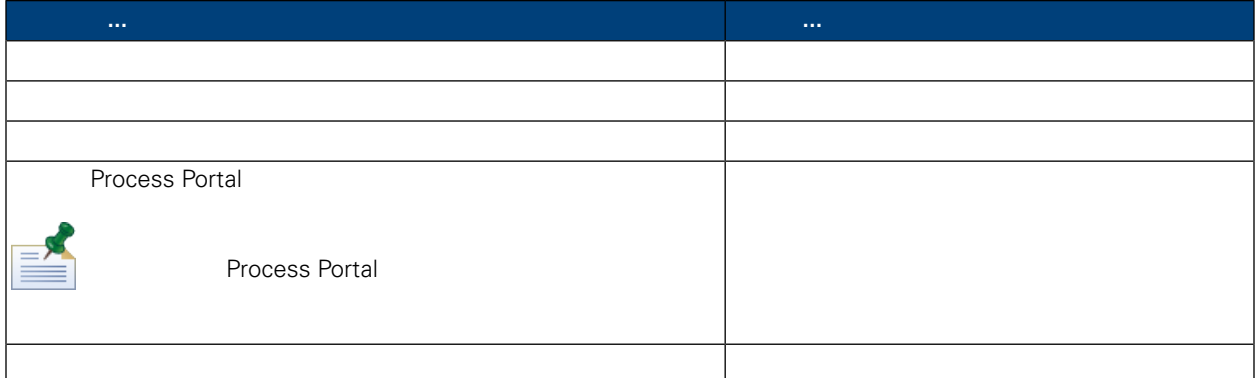

<span id="page-40-1"></span>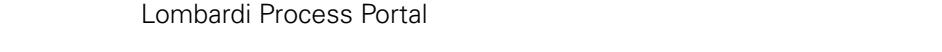

 $1.$ 

<span id="page-40-2"></span> $2.$ 

Process Portal

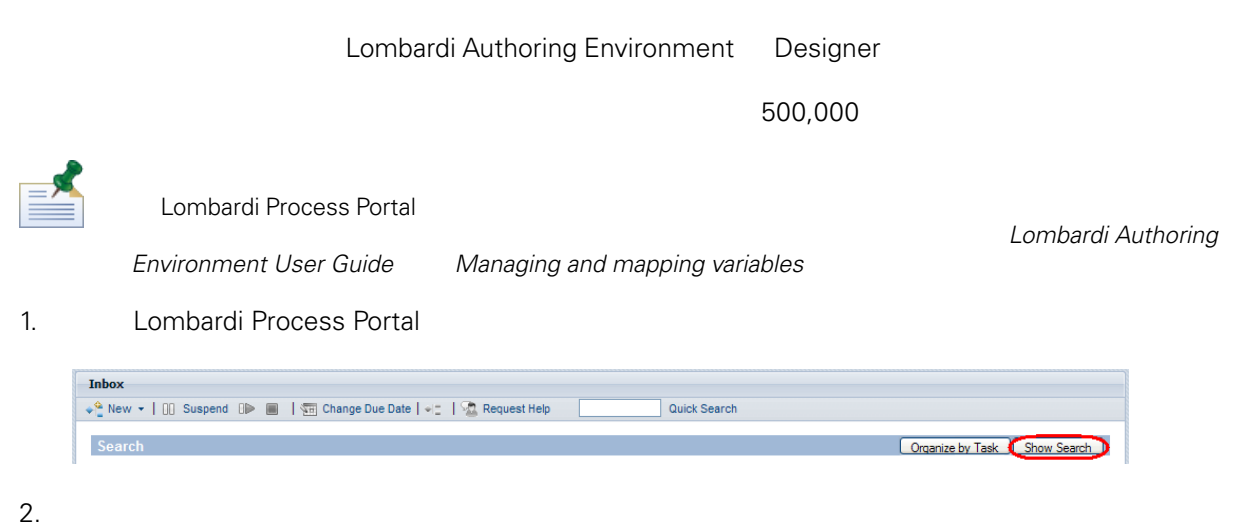

 $3.$ 

#### $4.$

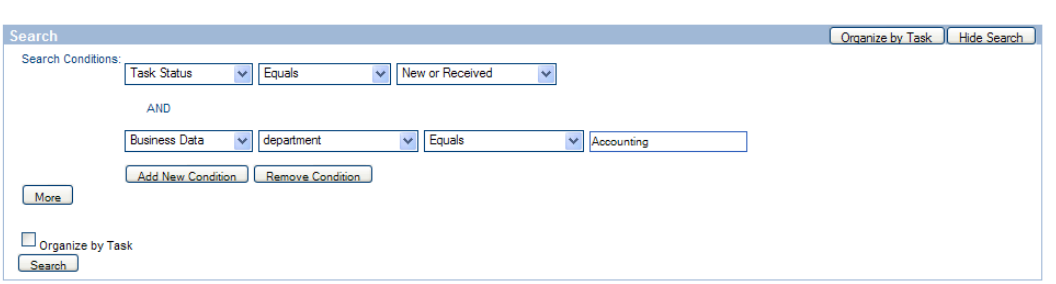

 $5.$ 

 $6.$ 

#### 10 20 30 50 75 100

7. 按一下搜尋按鈕以執行搜尋。Process Portal 即顯示搜尋結果,如下列影像中所示:

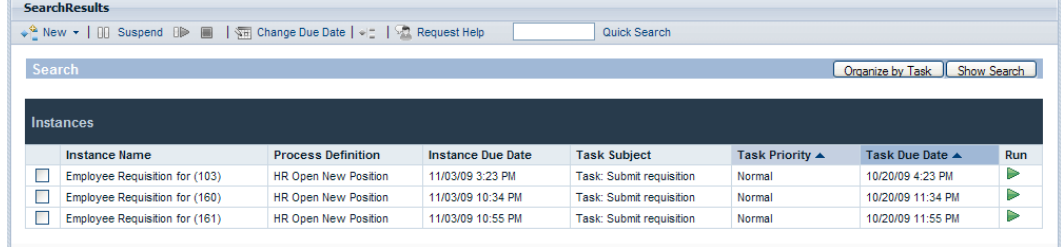

 $8.$ 

 $9.$ 

 $10.$ 

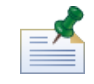

Process Portal tw\_portal\_admins

#### tw\_portal\_admins

Lombardi Process Portal

<span id="page-42-0"></span>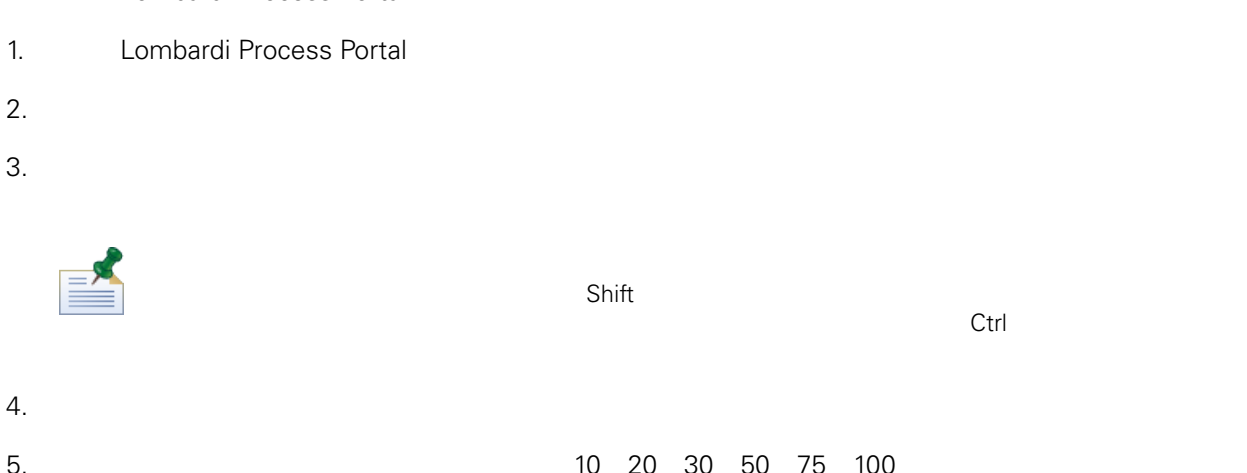

- 6. 輸入搜尋條件完成時, 按一下搜尋按鈕。Process Portal 即顯示如下列影像中所示的搜尋結果。
	-

| Lombardi   Process Portal                 |                                           |                                |                             |                          |                          |                 | Welcome, tw admin Help   Preferences   Log Off | IBM. |
|-------------------------------------------|-------------------------------------------|--------------------------------|-----------------------------|--------------------------|--------------------------|-----------------|------------------------------------------------|------|
| <b>My Tasks</b>                           | <b>SearchResults</b>                      |                                |                             |                          |                          |                 |                                                |      |
| Inbox                                     | Quick Search                              |                                |                             |                          |                          |                 |                                                |      |
| History                                   |                                           |                                |                             |                          |                          |                 |                                                |      |
| <b>Help Requests</b>                      | Search<br>Organize by Task<br>Show Search |                                |                             |                          |                          |                 |                                                |      |
| <b>Alerts</b>                             |                                           |                                |                             |                          |                          |                 |                                                |      |
| <b>My ScoreBoards</b><br><b>Instances</b> |                                           |                                |                             |                          |                          |                 |                                                |      |
| My Performance                            |                                           |                                |                             |                          |                          |                 |                                                |      |
| My Team Performance                       |                                           | <b>Instance Name</b>           | <b>Process Definition</b>   | <b>Instance Due Date</b> | <b>Task Subject</b>      | Task Priority ▲ | Task Due Date ▲                                | Run  |
| Process Performance                       |                                           | Employee Requisition for (103) | <b>HR Open New Position</b> | 11/03/09 3:23 PM         | Task: Submit requisition | Normal          | 10/20/09 4:23 PM                               | ₽    |
| <b>SLA Overview</b>                       | Е                                         | Employee Requisition for (160) | <b>HR Open New Position</b> | 11/03/09 10:34 PM        | Task: Submit requisition | Normal          | 10/20/09 11:34 PM                              | ₽    |
| Ad-Hoc Reports                            |                                           | Employee Requisition for (161) | <b>HR Open New Position</b> | 11/03/09 10:55 PM        | Task: Submit requisition | Normal          | 10/20/09 11:55 PM                              | ▶    |
|                                           |                                           |                                |                             |                          |                          |                 |                                                |      |

- $7.$
- 
- $8.$
- $9.$

<span id="page-42-1"></span> $10.$ 

Process Portal

Lombardi Process Portal **Example 26** Lombardi 2011

Lombardi Process Portal

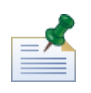

tw\_portal\_admin tw\_portal\_admins tw\_dmins tw\_portal\_admins tw\_portal  $t$ w\_portal\_admin *dia twortal\_administration Guide* 

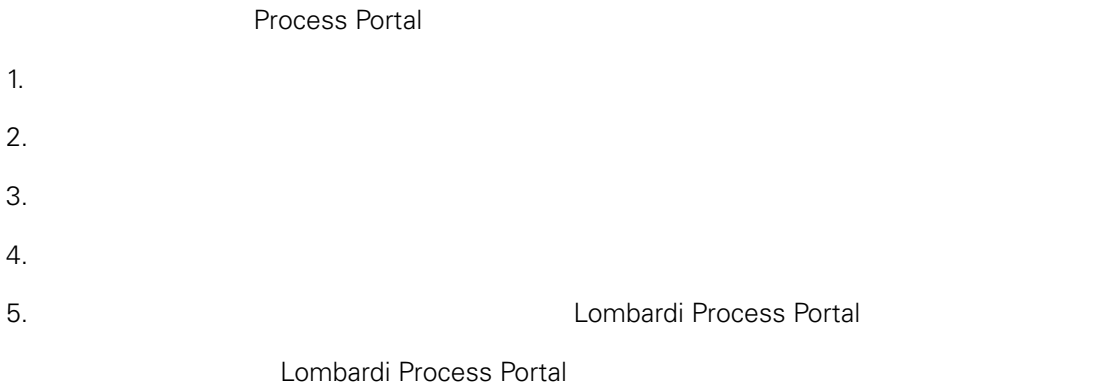

#### <span id="page-43-0"></span>1. Lombardi Process Portal

- 2. 2. **Example 2. Process Portal** E
- 1. Lombardi Process Portal
- 2. **Example 2. Process Portal**

#### <span id="page-44-0"></span>Lombardi Process Portal

- $\bullet$  , which is the same state  $\bullet$  , which is the same state  $\bullet$
- $\bullet$
- 
- $\bullet$

 $\equiv$ 

若要使用LombardiProcessPortal中的重要路徑分析工具,䓟必須是受指定使用者群組的成員, *WebSphere*  $Lombardi$  *Edition Administration Guide* tw\_process\_owners

#### Lombardi Process Portal

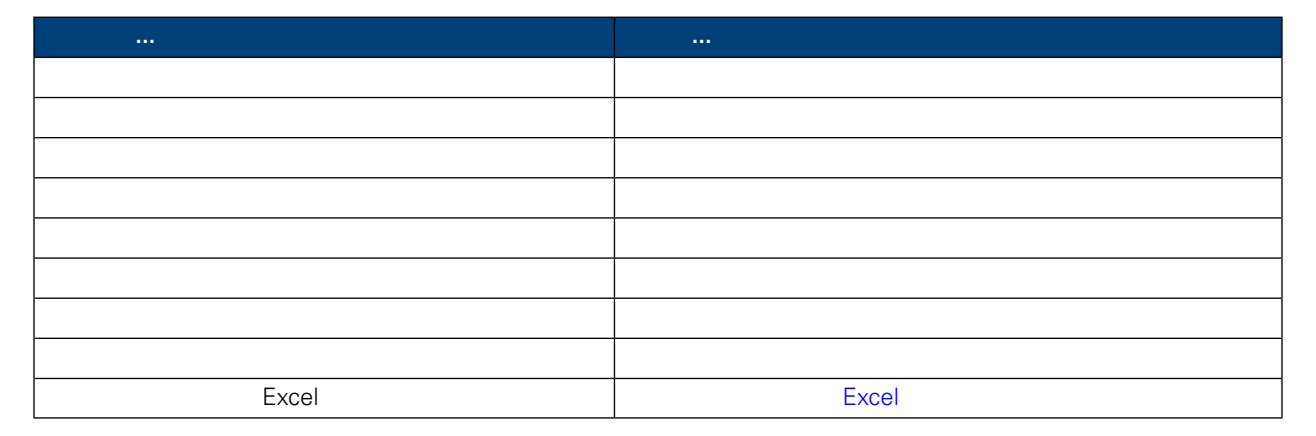

<span id="page-44-1"></span>1.  $>$ 

#### $2.$

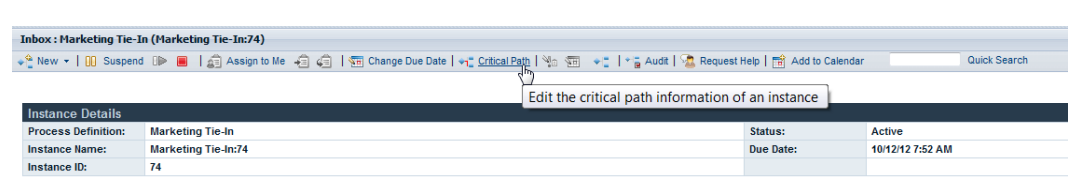

Lombardi Process Portal

<span id="page-45-0"></span>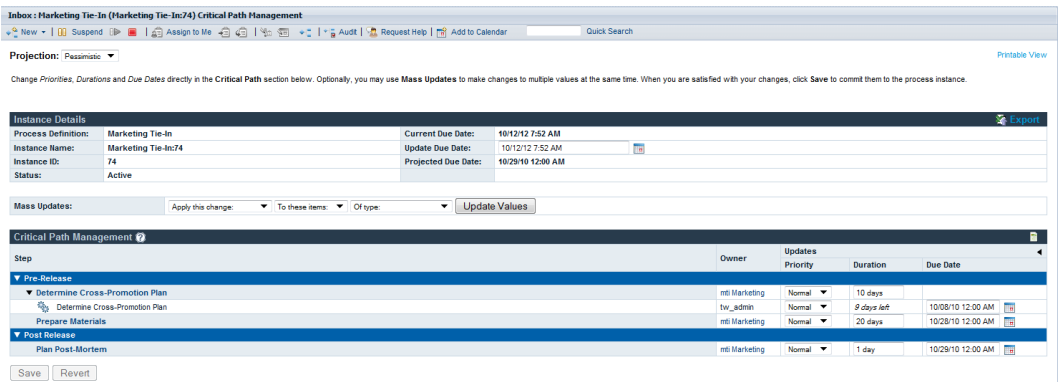

<span id="page-45-1"></span> $(route)$  (path)  $($ 

Lombardi Process Portal

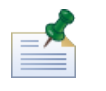

 $(BPD)$  $\mathsf{BPD}$ 

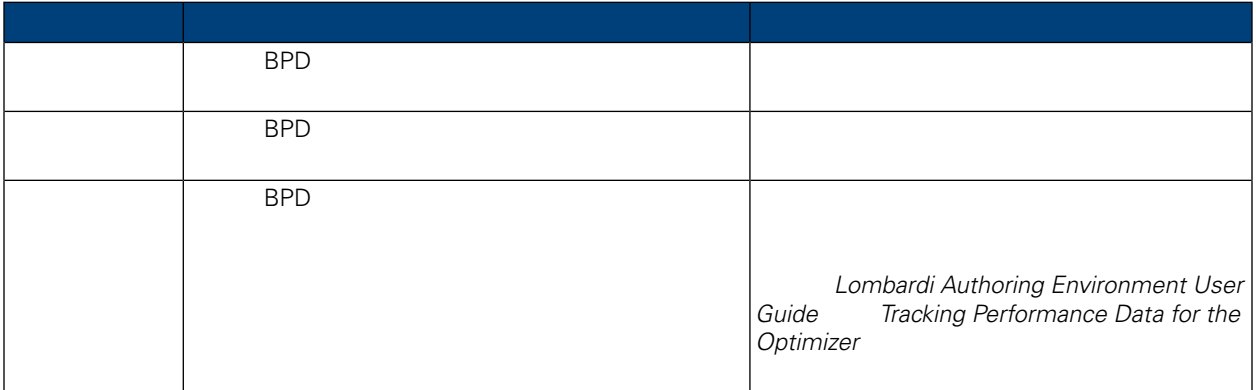

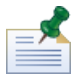

 $Lombardi$  Authoring Environment **Lombardi Authoring Environment User Guide** 

#### 為歷程推斷基礎的實務。下表列出預設實務。如果䓟已建立其他的歷程分析實務或擁有其存取權(如*Authoring*

#### $Environment User Guide$

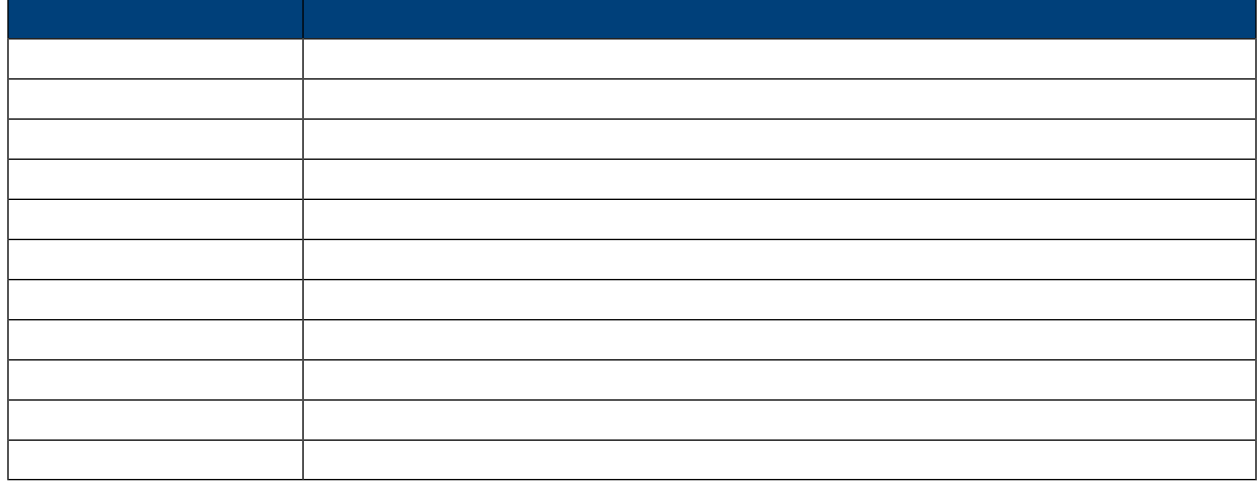

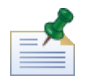

 $BPD$ 

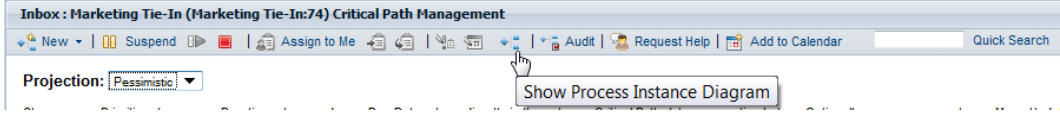

<span id="page-46-0"></span>Lombardi Process Portal Flash

Lombardi Process Portal

<span id="page-46-1"></span>• **Lombardi Process Portal** 

 $\bullet$ 

- $1.$
- 
- $2.$
- <span id="page-47-0"></span> $3.$

Lombardi Process Portal

1.  $\blacksquare$ 

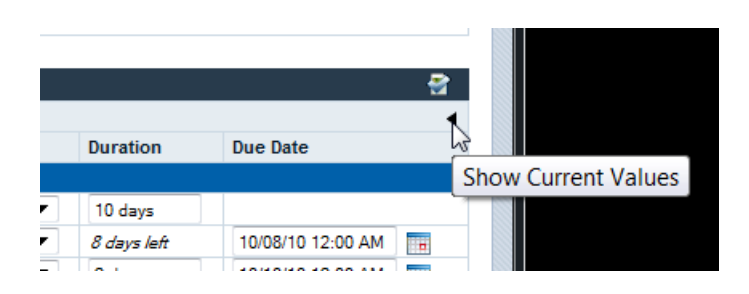

#### <span id="page-47-1"></span>2. WebSphere

Lombardi Edition

#### $3.$

1.  $\blacksquare$ 

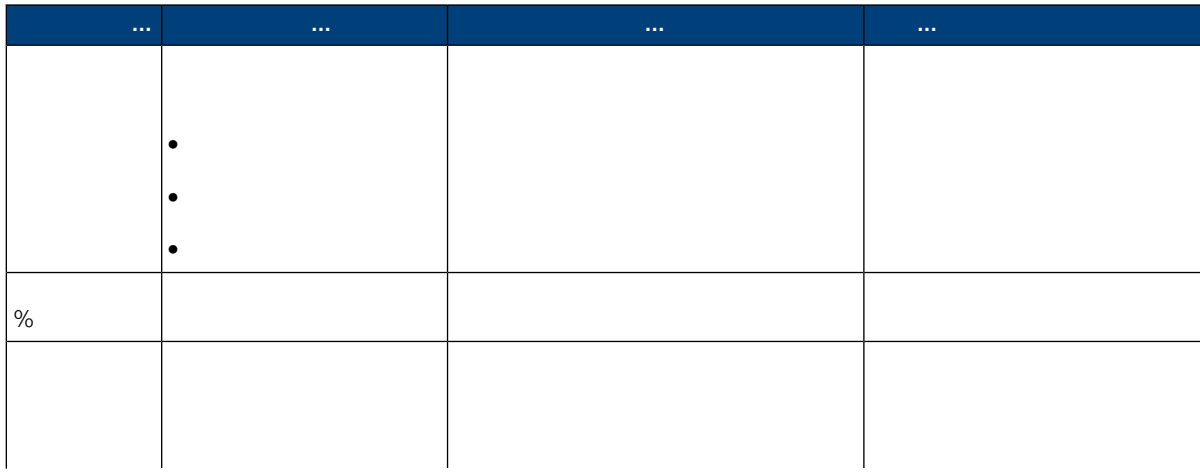

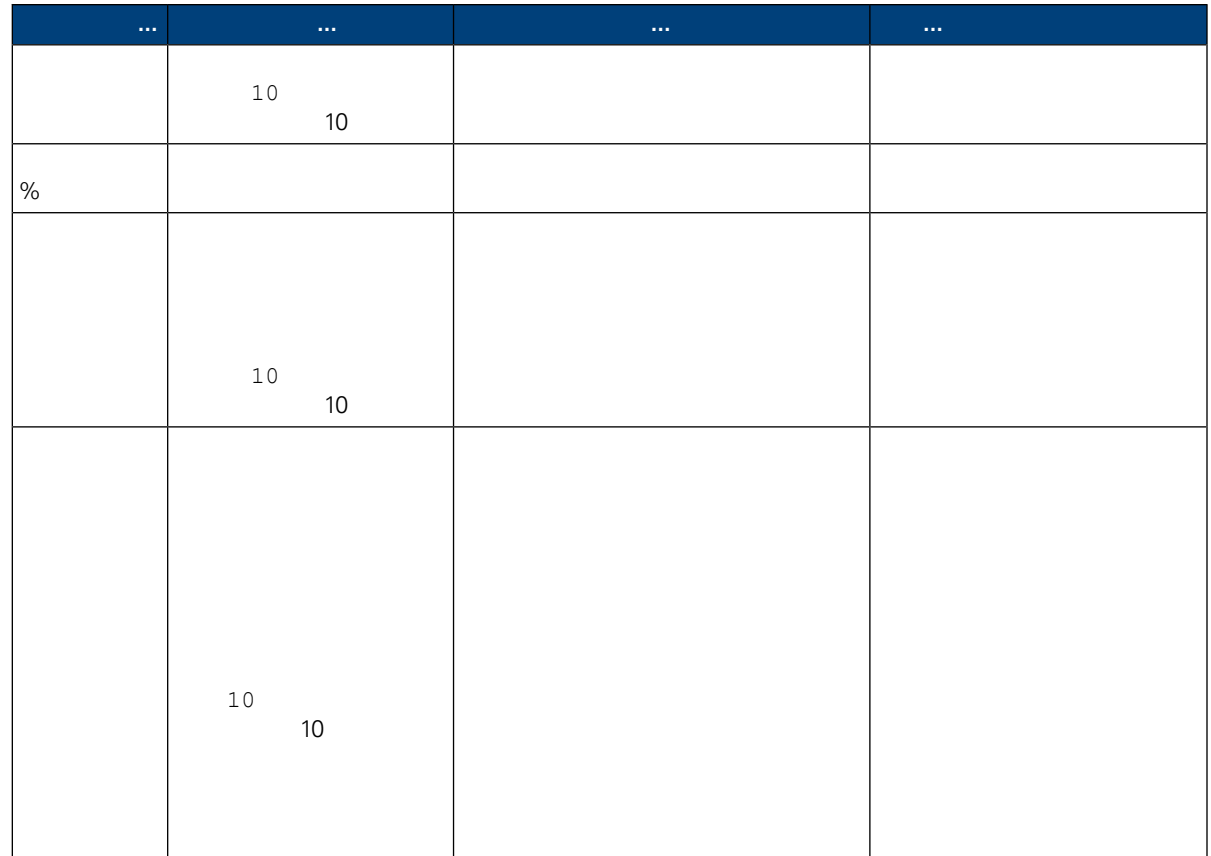

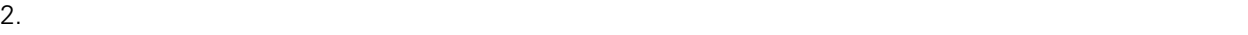

<span id="page-48-0"></span> $3.$ 

WebSphere Lombardi Edition

 $4.$ 

<span id="page-48-1"></span>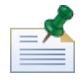

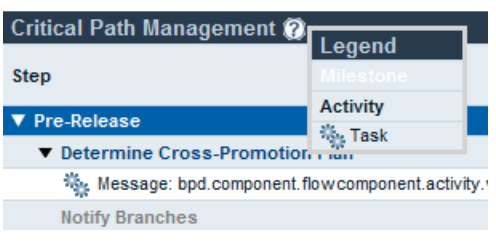

 $BPD$  **BPD**  $BPD$ 

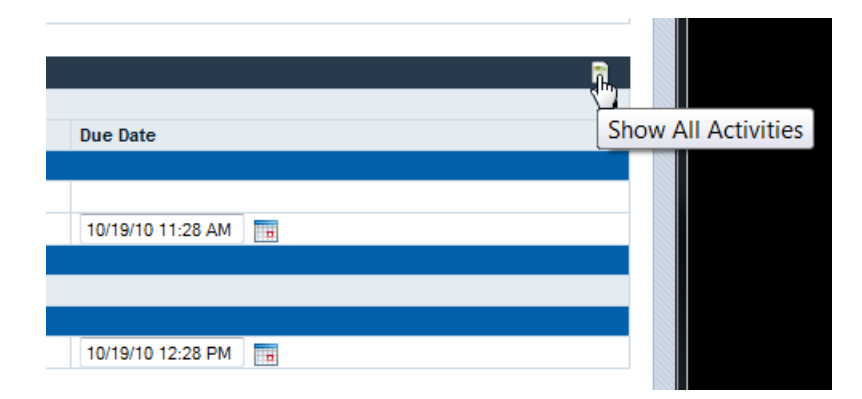

<span id="page-49-0"></span>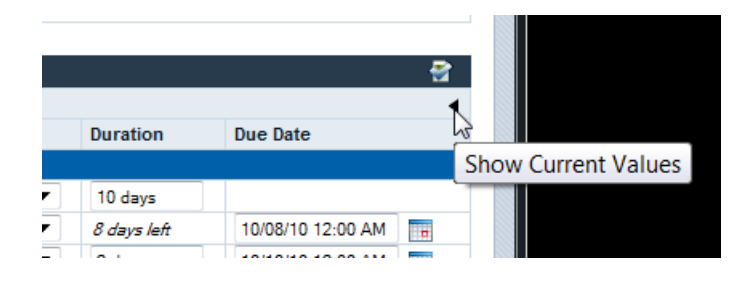

#### WebSphere Lombardi Edition

#### Lombardi Process Portal

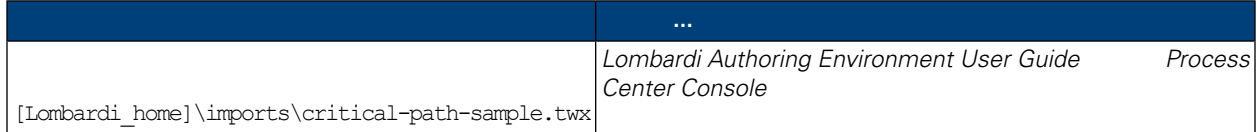

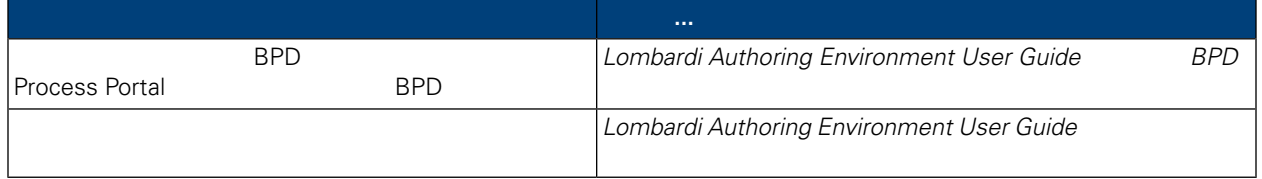

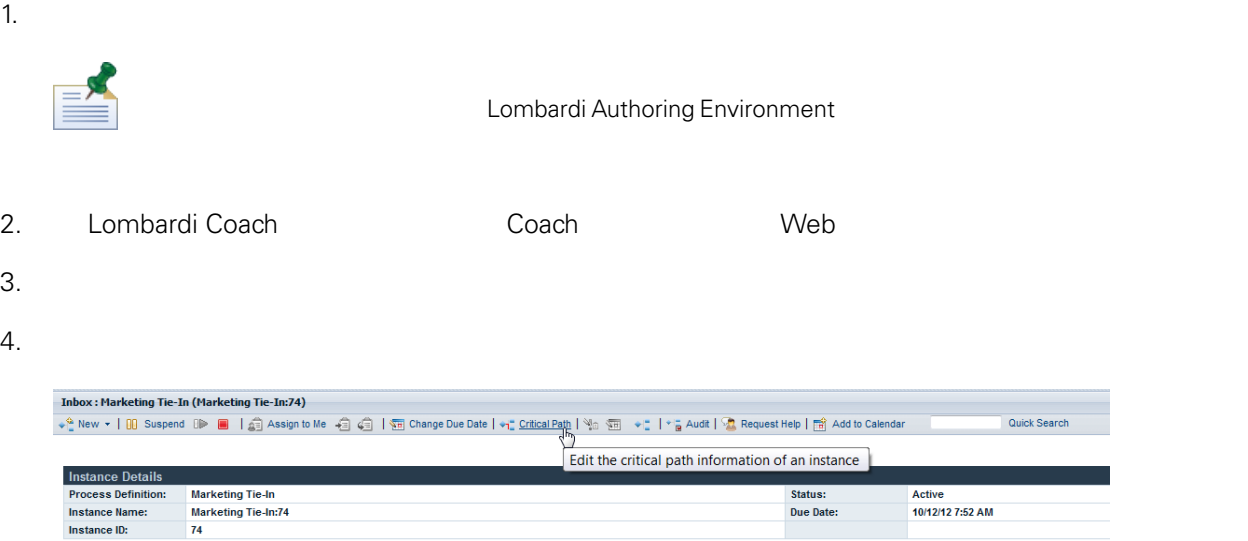

 $5.$ 

- $\bullet$
- 
- $\bullet$
- $\bullet$

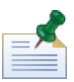

- 
- $\bullet$  \*  $\bullet$  \*  $\bullet$
- $\bullet$  \*  $\bullet$  \*  $\bullet$

### Excel

#### <span id="page-51-0"></span>Lombardi Process Portal **Automagea** Portal **Excel.csv Microsoft Excel.csv**

 $1.$ 

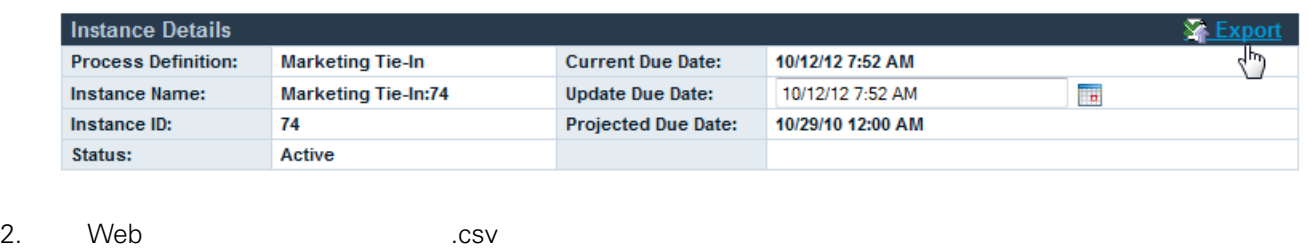

- 
- 3. Microsoft Excel .csv .csv .csv

# **Lombardi Process Portal**

Process Portal for IBM Websphere Lombardi Edition Lombardi Process Portal

<span id="page-52-0"></span>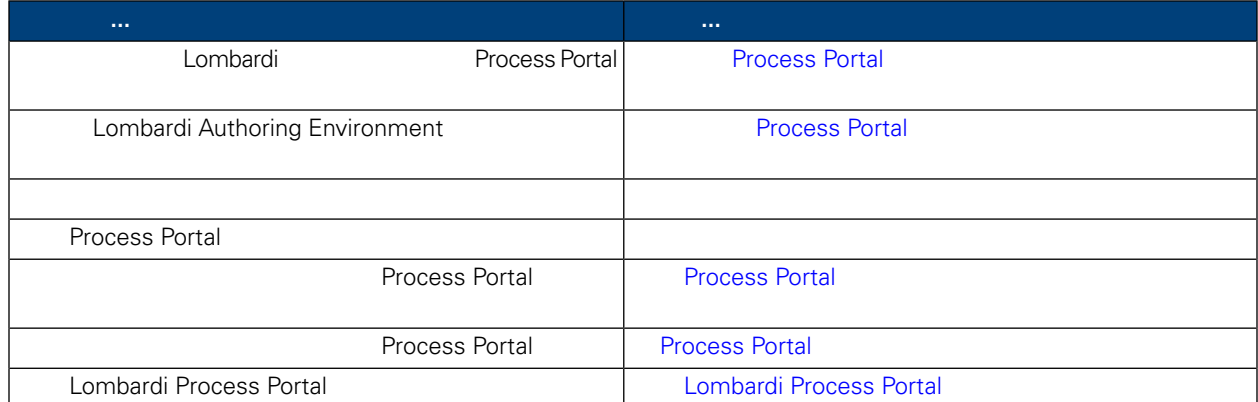

### **Process Portal**

<span id="page-52-1"></span>Lombardi Process Portal **Lombardi Executed** Lombardi 變更 Lombardi 配置設定時, 䓟不應變更每一個個別配置䈕中的預設 。反之, 䓟應新增要變更至 100Custom.xml **Lombardi**  $100$ Custom.xml **Lombardi**  $(100$ Custom.xml **Lombardi**  $(100Custom, xml)$ Lombardi Process Center Server [Lombardi home]/process-center/config bombardi Process Server [Lombardi home]/process-server/config 99Local.xml Lombardi 2002.000 Process Portal 2004.  $L$ ombardi  $\blacksquare$ Process Center Server [Lombardi home]/process-center/config/system Lombardi Process Server [Lombardi home]/process-server/config/system 99Local.xml <default-action-policy> Process Portal <role>[security\_group\_name]</role>  $L$ ombardi  $\blacksquare$ *Lombardi Administration Guide Creating and maintaining groups* <action type="ACTION\_REASSIGN\_TASK\_USER\_ROLE"> <role>project\_managers</role> </action> 100Custom.xml 99Local.xml 1. **Lombardi Process Server** Process Center Server 2. 99Local.xml 100Custom.xml

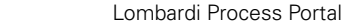

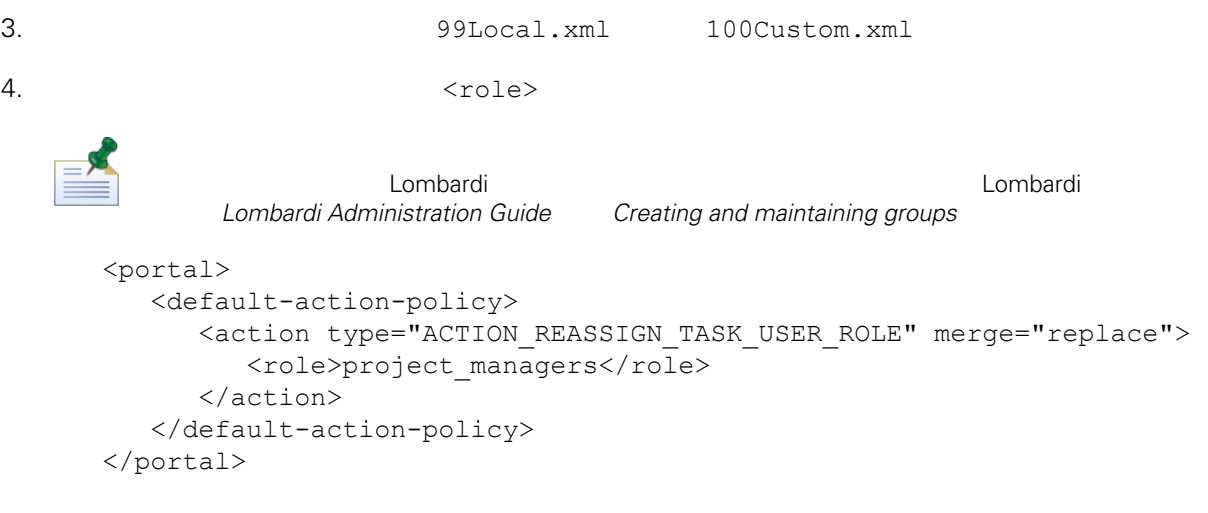

5. 儲存變更。

6. Lombardi Process Server Process Center Server

99Local.xml

 $tw\_admins$ 

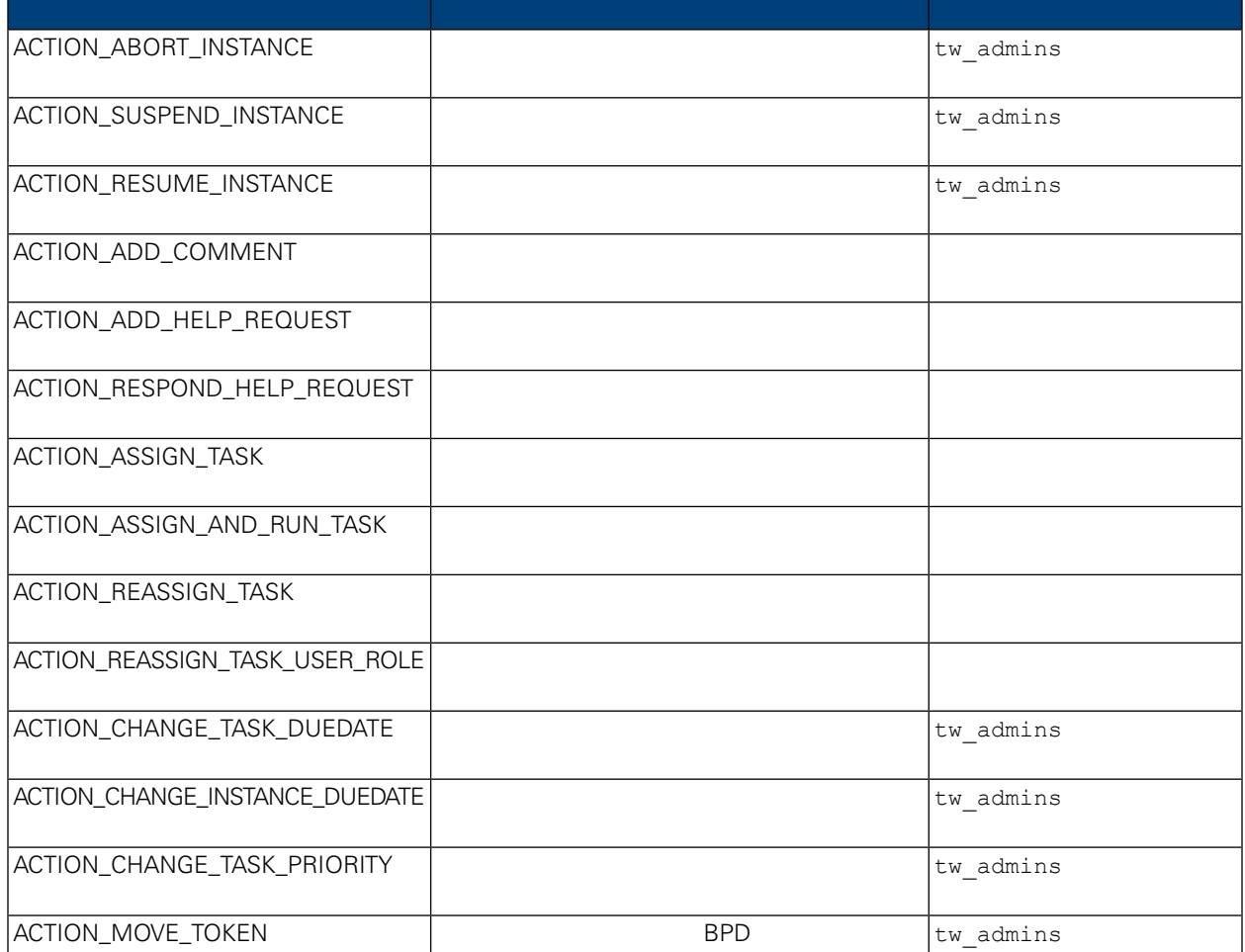

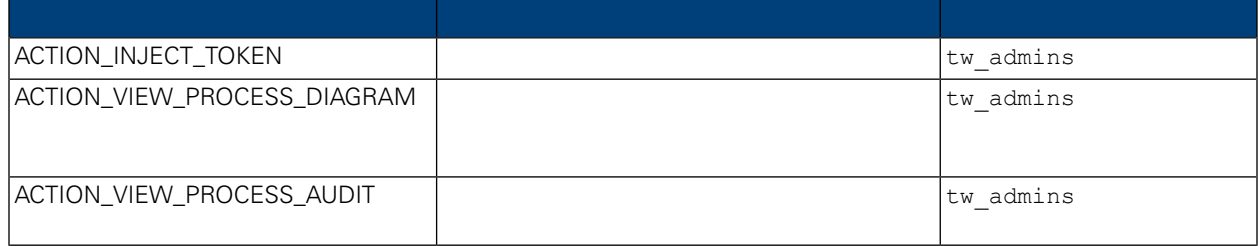

### **Process Portal**

<span id="page-54-0"></span>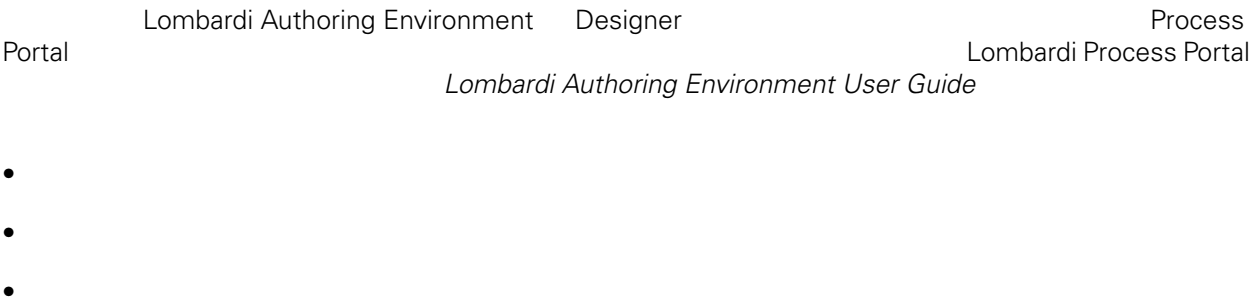

<span id="page-54-1"></span>Lombardi Process Portal

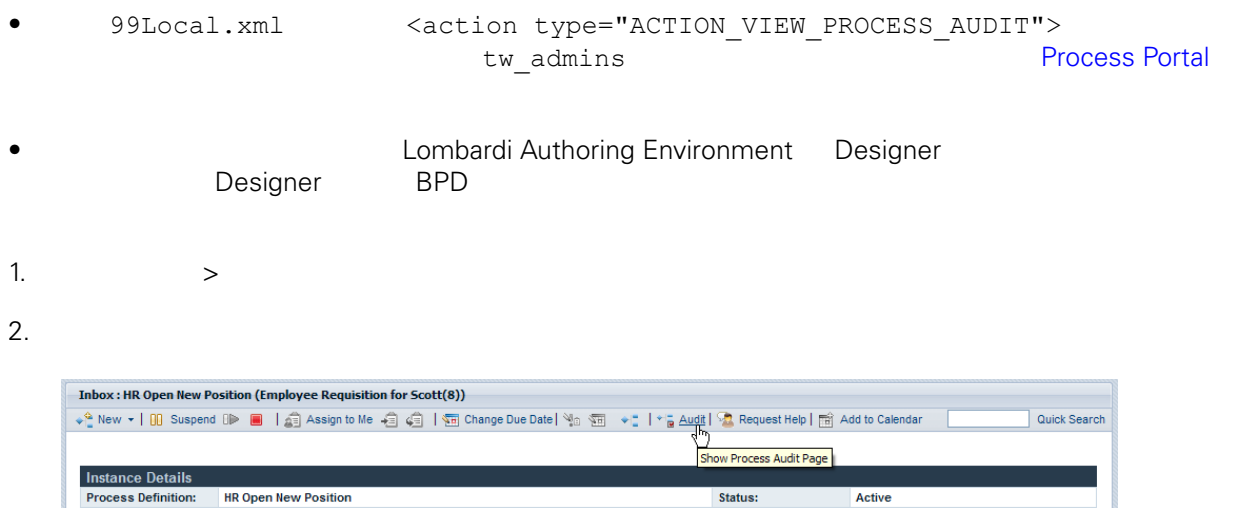

 $3.$ 

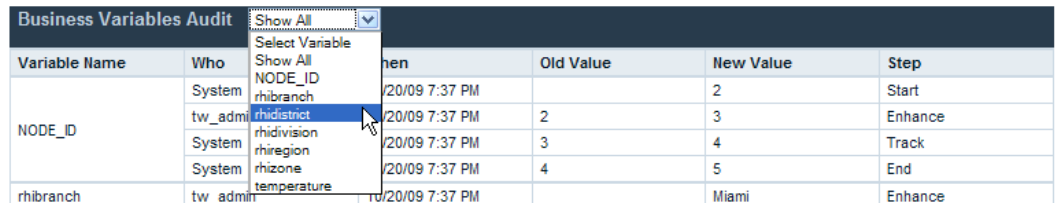

 $4.$ 

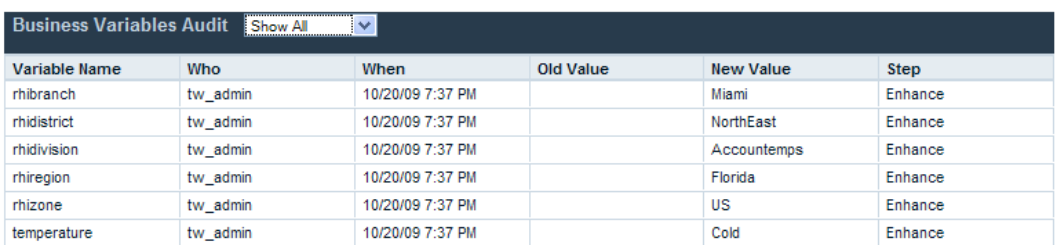

#### <span id="page-55-0"></span>Lombardi Process Portal

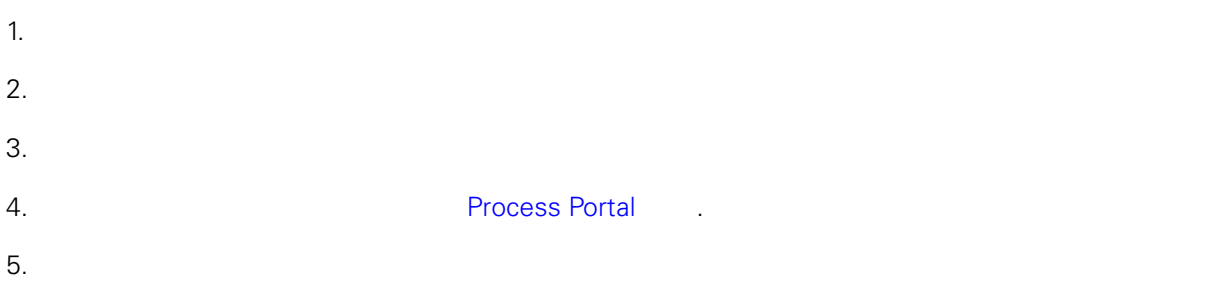

<span id="page-55-1"></span> $6.$ 

### **Process Portal**

Lombardi Process Portal

- $1.$
- 
- $2.$

WebSphere Lombardi

Lombardi

3. Process Portal  $\blacksquare$ 

### <span id="page-56-0"></span>**Process Portal**

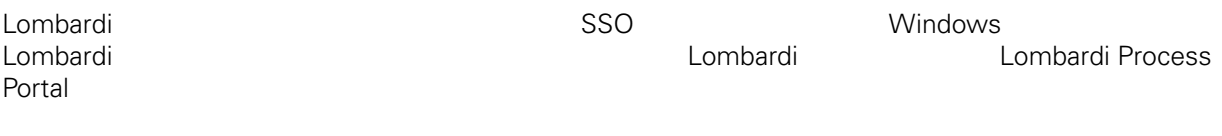

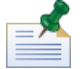

Lombardi Process Portal WebSphere Lombardi Edition

Lombardi Process Portal **Explorer 1** Internet Explorer

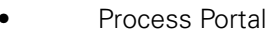

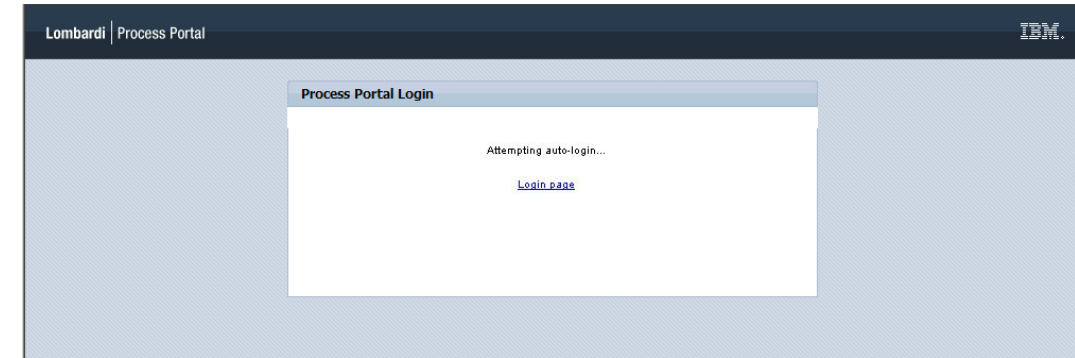

erocess Portal **and American windows** Process Portal

Process Portal

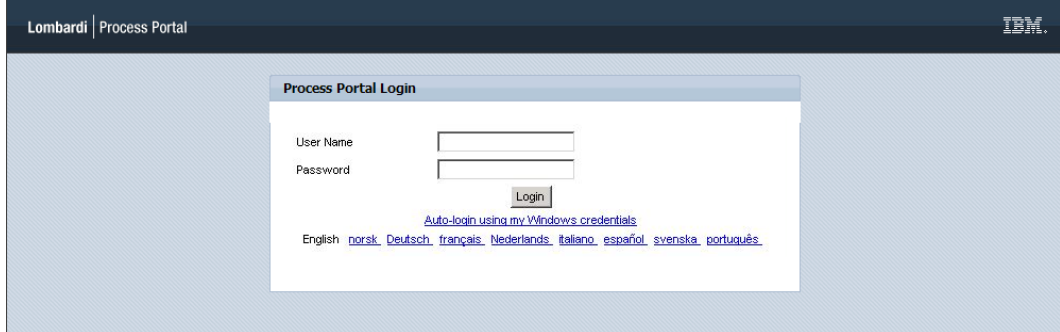

<span id="page-56-1"></span>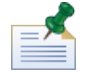

Internet Explorer

## **Lombardi Process Portal**

Lombardi Process Portal (CSS) Lombardi Process Portal

1. 
netal.war 
bortal.war 
bortal.war 
bortal.war 
bortal.war 
bortal.war 
bortal.war 
bortal.war 
lombardi portal.war [Lombardi\_home]/[process-center|process-server]/portal-app

# 2. [Lombardi\_home]/[process-center|process-server]/portal-app/portal.war/skins/Leapfrog Default Gray [Lombardi\_home]/[process-center|process-server]/portal-app/portal.war/skins 3. Leapfrog 4. **a** CSS **b** CSS Leapfrog 5. 儲存對 CSS 䈕案和影像所做的變更。 6. portal-theme [Lombardi\_home]/[process-center|process-server]/config/system/99Local.xml [Lombardi home]/[process-center|process-server]/config/100Custom.xml 7. portal-theme <portal-theme>Default</portal-theme>

- 8. [Lombardi home]/[process-center|process-server]/portal-app/redeploy-portal [.cmd .sh]
- 9. **19. Iombardi Process Portal [Lombardi](#page-7-0) Lombardi Lombardi Lombardi Process** Portal

<span id="page-58-1"></span><span id="page-58-0"></span> $1\text{BM}$  is a contract of the set of the  $1\text{BM}$ 

 $\mathsf{IBM}$ 

 $R$  IBM  $\mathbb{R}$ IBM  $\blacksquare$  $\mathsf{IBM}$ 

 $I$ BM $I$ 

*IBM Director of Licensing IBM Corporation North Castle Drive Armonk, NY 10504-1785 U.S.A.*

#### 如果是有關雙位元組 (DBCS) 資訊的授權 詢,請洽詢所在國的 IBM 智慧財產部門,或書面提出授權 詢,

*IBM World Trade Asia Corporation Licensing 2-31 Roppongi 3-chome, Minato-ku Tokyo 106-0032, Japan*

#### INTERNATIONAL BUSINESS MACHINES CORPORATION

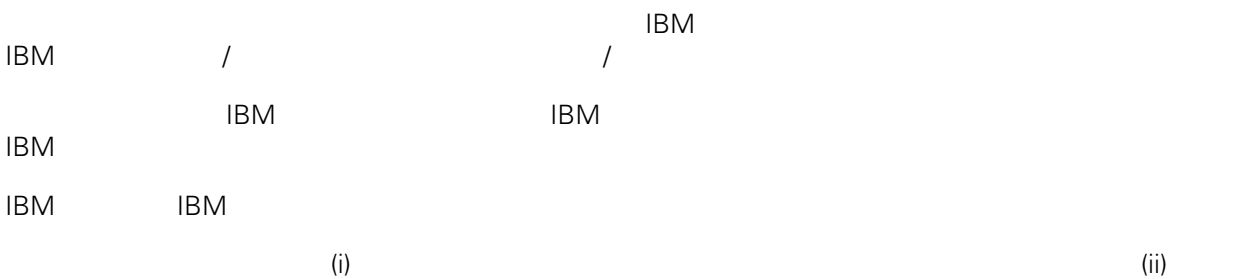

*Intellectual Property Dept. for WebSphere Software IBM Corporation 3600 Steeles Ave. East Markham, Ontario Canada L3R 9Z7*

IBM 基於雙方之 IBM 國際程式授權合約(或任何同等合約)條款, 提供本文件所提及的授權程式與其所有

 $ABM$   $BBM$  $EBM$ 

IBM  $\blacksquare$ 

 $\mathsf{IBM}$ 

 $IBM$ 

<span id="page-59-0"></span>© (your company name) (year). Portions of this code are derived from IBM Corp. Sample Programs. © Copyright IBM Corp. enter the year or years. All rights reserved.

IBM IBM ibm.com International Business Machines Corporation /<br>
IBM IBM and in the set of  $\mathbb{R}^n$  is the set of  $\mathbb{R}^n$  if  $\mathbb{R}^n$  is the set of  $\mathbb{R}^n$  $\blacksquare$ тм $\blacksquare$ IBM TCopyright and trademark information" [http://www.ibm.com/legal/copytrade.shtml.](http://www.ibm.com/legal/copytrade.shtml) Linux Linus Torvalds / Microsoft Windows Microsoft Corporation / UNIX The Open Group Java Java 30 Java 30 Java 30 Java 30 Java 30 Java